Ein externes Stellpult habe ich zusammengebaut, also ein Stellpult mit "echten" Tastern und LEDs. Das Hardware-Stellpult hat keine eigene Logik. Sondern über den TrainController werden die Tastenstellungen eingelesen, in TC verarbeitet, die entsprechenden Funktionen ausgeführt und schließlich die Anzeige-LEDs angesteuert.

Diese Anleitung befasst sich schwerpunktmäßig mit den Programmierungen in TC, die ich speziell für das externe Stellpult gemacht habe. Es basiert auf TC Gold, Version 9.0 B2. Das meiste lässt sich aber auch in Silber umsetzen. Soweit es Unterschiede gibt (und sie mir bekannt sind), habe ich es angemerkt.

Foto:

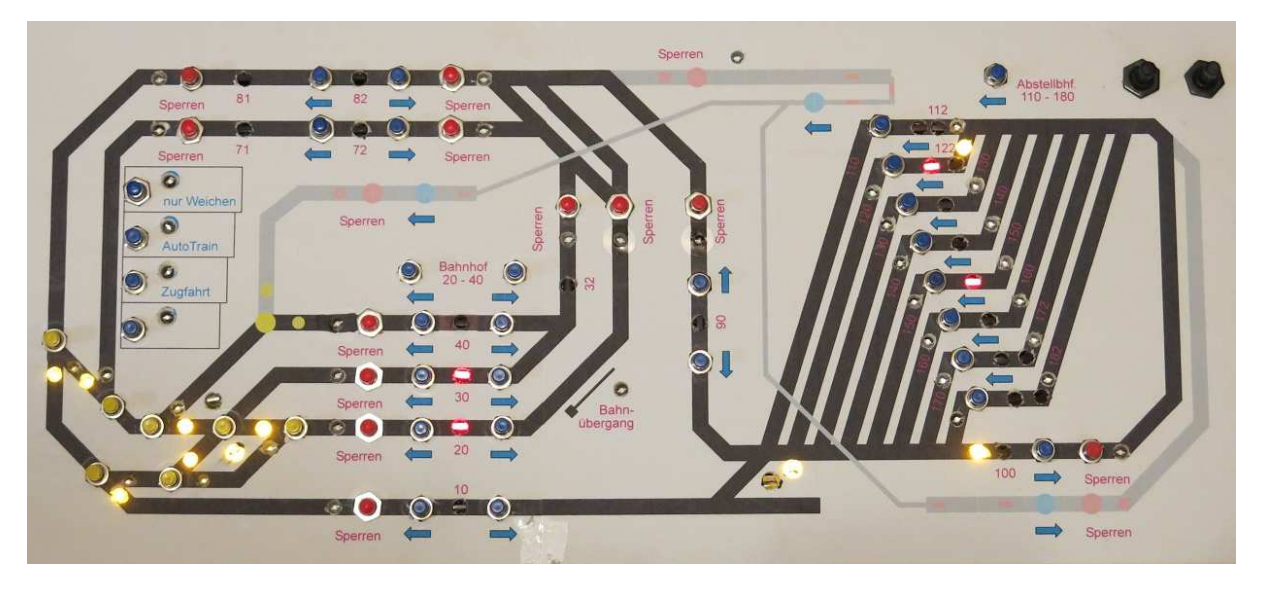

# Ausgiebig testen:

Von der ersten Planung bis zur Vollendung meines externen Stellpultes habe ich mehrere Monate gebraucht. Und ich habe gemerkt nachträgliche Ergänzungen oder Änderungen sind aufwändig oder sogar unmöglich (sofern sie nicht schon von Anfang an berücksichtigt werden). Und selbst wenn sie von Anfang an eingeplant werden, ist es nochmals ein erheblicher Aufwand sie umzusetzen. Auch wollte ich kompakte Abmessungen. So ist der Aufbau recht gedrängt mit wenig Platz für Reserve oder Spielräume. War ich da mit dem Platz zu geizig ?

Aus diesen Gründen würde ich aus meiner eigenen Erfahrung ans Herz legen: Zuerst die gewünschten Funktionen mit TC-Tastern und TC-Schaltern im Programm umzusetzen und schauen ob diese Bedienmöglichkeiten auch wirklich gefallen. Oder ob etwas Wichtiges fehlt oder auf das eine oder andere auch verzichtet werden kann. Das ist zwar ein ordentlicher Aufwand, aber deutlich weniger als später das externe Stellwerk umbauen oder gar neu bauen zu müssen. Darüber hinaus hatte ich am Ende der Ausprobierphase in TC dann nur wenige Handgriffe gebraucht um die externen Taster in TC einzubinden – denn die notwendigen Verknüpfungen der externen Tasten konnte ich von den internen Tastern übernehmen.

Ich bin im Nachhinein froh, dass ich mir viel Mühe gegeben habe mit der Ausprobierphase. Denn in dieser Zeit hatte ich manche Veränderungen an den Tastenfunktionen vorgenommen, die ich bei einem schnellen Aufbau des externen Stellpultes nicht mehr hätte verwirklichen können. Deshalb möchte ich nochmals nahe legen eine Ausprobierphase einzulegen. Und wenn es mit den TC-Tastern und TC-Schalter funktioniert, dann auch ausreichend Zeit nehmen um es im "täglichen" Betrieb zu testen - bevor es in Hardware gegossen wird.

# Inhalt

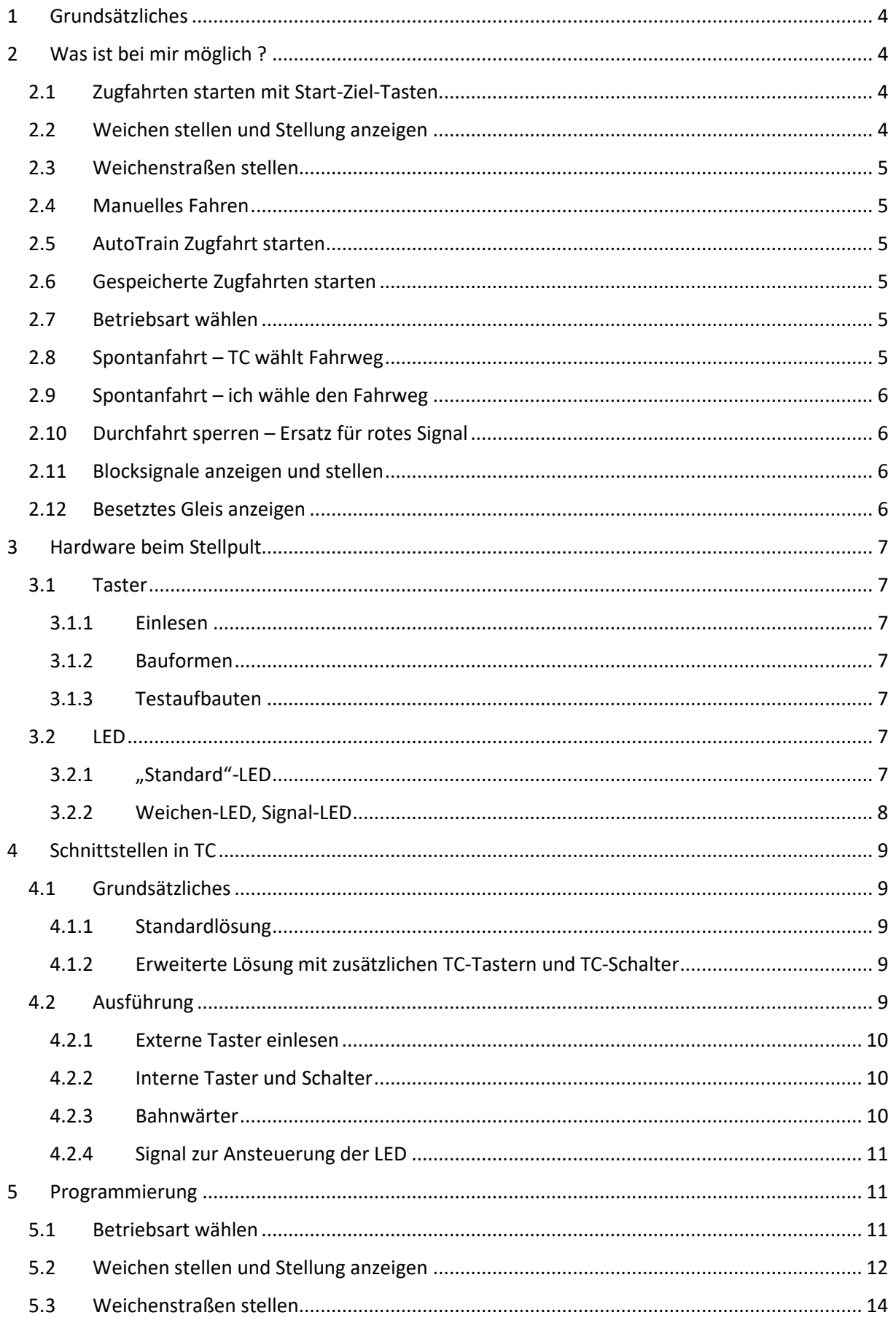

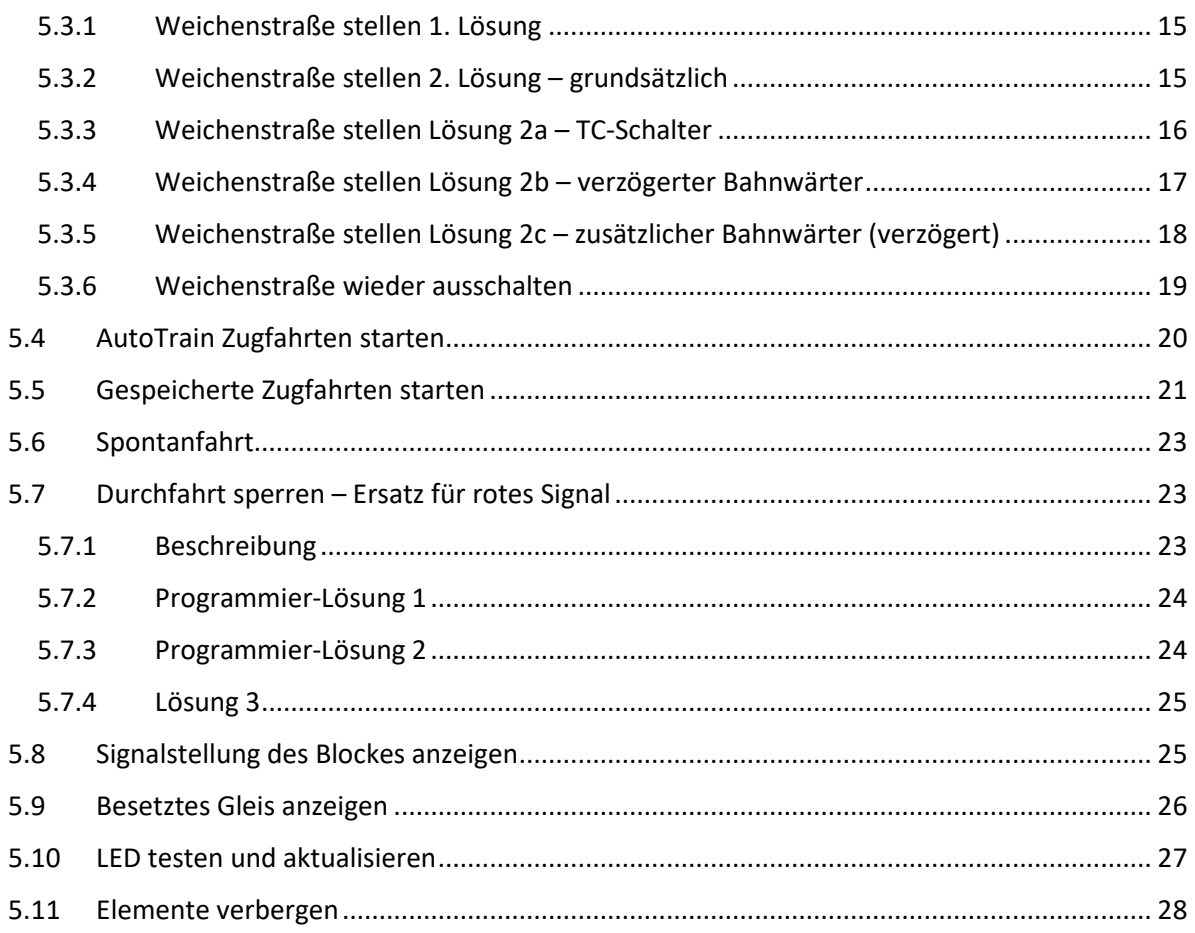

# 1 Grundsätzliches

Das externe Stellpult hat bei mir keine eigene Logik. Sondern die Taster werden von TrainController (TC) eingelesen. Dann stellt TC z.B. Weichen oder startet Zugfahrten – ganz so als ob man es am Bildschirm eingeben würde. Zusätzlich habe ich dem externen Stellpult LEDs spendiert, die besetzte Blöcke oder manche Weichenstellungen anzeigen.

So sieht mein externes Stellpult aus:

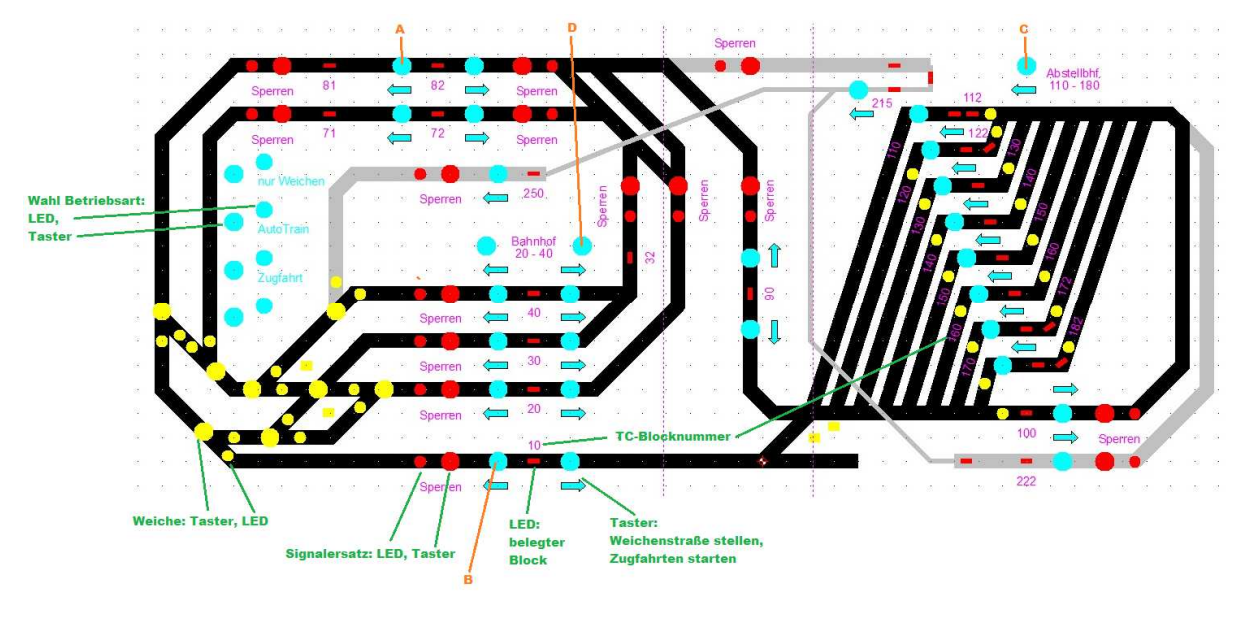

*Bild 1*

# 2 Was ist bei mir möglich ?

# 2.1 Zugfahrten starten mit Start-Ziel-Tasten

1. Die umfangreichste und einfachste Möglichkeit hierfür sind AutoTrain-Zugfahrten. Es bedarf nur wenig Programmieraufwand um die Taster einzurichten. Jeder Taster kann sowohl Start als auch Ziel sein – sofern es zwischen diesen Blöcken einen Fahrweg gibt. Mehr dazu siehe 2.5 und 5.4. Allerdings gibt es dies nur in der Goldversion (so mein Kenntnisstand).

Die nächsten beiden Möglichkeiten gehen auch mit Silber:

2. Gespeichert Zugfahrten starten. Für jede gewünschte Start-Ziel-Kombination ist eine eigene Zugfahrt zu programmieren. Es können mehrere Blöcke als Start und / oder Ziel ausgewählt werden. Mehr siehe 2.6 und 5.5.

3. Spontanfahrt: Mit der Option dass der Bediener die Weichenstraßen stellt, kann der Fahrweg gezielt vorgegeben werden. Bei der von mir aufgezeigten Lösung ist zum Stellen der Weichenstraßen je Start-Ziel-Kombination ein eigener Bahnwärter zu programmieren. Details siehe 2.9 mit 2.3 und 5.6 mit 5.3.

# 2.2 Weichen stellen und Stellung anzeigen

Einige Weichen kann ich direkt stellen und ihre Stellung anzeigen. Dazu dienen die gelben Taster und LED. Ich habe mich entschieden nur einen Taster je Weiche zu verwenden, der die Weiche beim Drücken umschaltet. Alternativ wären auch zwei Taster, für jede Stellung einen oder ein Kipptaster möglich. Das braucht sehr viel Platz auf dem Stellpult. Deshalb habe ich es nur versuchsweise in einer Ecke gemacht.

Beim Spielen habe ich das einzelne Schalten der Weichen nur sehr selten verwendet. Sinnvoll mag es beim Rangieren sein (was ich selten mache). Alternativ könnte man bei Gleisharfen, wie sie der rechte Abstellbahnhof (Schattenbahnhof) hat, auch nur je Zielgleis je einen Taster nehmen. Mit jedem dieser Taster könnten dann gleich alle zugehörigen Weichen auf einmal gestellt werden (bzw. TC stellt sie dann ja kurz hinter einander).

# 2.3 Weichenstraßen stellen

Durch Drücken zweier "benachbarter" blaue Taster wird die dazwischen befindliche Weichenstraße gestellt. Z.B. kann mittels der Taster "A" und "B" der Fahrweg von Block 82 über Block 81 nach Block 10 gestellt werden. Wiederum könnte man bei Gleisharfen auch nur einen Taster nehmen um die Weichenstraße auszuwählen (wenn es nur eine Zufahrt zu dieser Gleisharfe gibt).

# 2.4 Manuelles Fahren

Mit den beiden eben beschriebenen Möglichkeiten Weichen zu stellen, kann ich mit Hilfe eines gewöhnlichen Fahrreglers manuell fahren (bei mir ohne Zugüberwachung durch TC).

# 2.5 AutoTrain Zugfahrt starten

TC bietet AutoTrain-Zugfahrten per Drag and Drop an. Etwas Vergleichbares habe ich mit dem externen Stellpult umgesetzt. Wenn ich nacheinander zwei blaue Taster drücke, dann startet eine AutoTrain-Zugfahrt. Dabei gibt die Pfeilrichtung beim Taster vor ob die Zugfahrt nach links oder rechts startet und mit welcher Fahrtrichtung der Zug in den Zielblock einfährt. (Vorausgesetzt im Startblock steht [nicht rollt] ein Zug und vom Gleisplan her ist solch eine Zugfahrt möglich. Das heißt aber: Wenn ich dem Zug einen Fahrauftrag erteile [von Block x nach Block y], dann muss er in Block y zuerst zum Stehen kommen, bevor ich ihm einen neuen Fahrauftrag nach Block z erteilen kann.) Nach meinem Wissen ist das so nur in Gold, aber nicht in Silber möglich.

# 2.6 Gespeicherte Zugfahrten starten

Einzelne von mir in TC programmierte Zugfahrten kann ich durch Drücker zweier blauer Taster starten. Mit den Tastern "C" und "D" fährt z.B. ein Zug aus dem Abstellbahnhof nach links raus (bei mehreren Zügen im Abstellbahnhof wählt TC einen beliebigen aus), fährt über die Blöcke 90, 82 und 81 in eines der drei Bahnhofsgleise 20, 30 oder 40 ein, mit Fahrtrichtung nach rechts.

# 2.7 Betriebsart wählen

Die beschriebenen drei Möglichkeiten (Weichenstraße stellen, AutoTrain starten oder gespeicherte Zugfahrten starten) benutzen bei mir die gleichen blauen Taster – sonst würden es zu viele Taster werden. Damit TC nun weiß was ich möchte, wähle ich mit den (ebenfalls blauen) Tastern oben links eine der drei Betriebsarten aus – der vierte Taster ist Reverse. Die rechts daneben befindlichen LEDs zeigen die gewählte Betriebsart an.

# 2.8 Spontanfahrt – TC wählt Fahrweg

TC bietet auch Spontanfahrten an. Ist die Option "Weichenstraße automatisch anfordern" ausgewählt, dann fährt TC den Zug solange wie die Strecke vor dem Zug frei ist. Wenn bei einer Streckenverzweigung oder mehreren Bahnhofsgleisen mehrere Fahrwege frei sind, dann wählt TC einen Fahrweg zufällig aus. Will ich aber, dass TC einen bestimmten Fahrweg wählt, dann kann ich an ausgewählten Stellen mittels der roten Taster "sperren" andere Fahrwege (vorübergehend) blockieren – siehe weiter unten (2.10).

# 2.9 Spontanfahrt – ich wähle den Fahrweg

Bei der Spontanfahrt kann ich auch TC von vornherein sagen "wo's lang geht" - wenn ich die Option "Weichenstraße automatisch anfordern" ausschalte. Dann wartet der Zug solange bis ich vor ihm eine Weichenstraße stelle und dann die nächste, usw. Im Gegensatz zu AutoTrain (siehe 2.5) muss der Zug aber nicht zuerst anhalten, um ihn den nächsten Weg zu zeigen. Sondern wenn ich es rechtzeitig mache, dann fährt er am Stück weiter.

# 2.10 Durchfahrt sperren – Ersatz für rotes Signal

Besonders bei der Spontanfahrt nach 2.8 habe ich manchmal gemerkt, dass ich den Zug gerne vorübergehend stoppen würde oder bei mehreren möglichen Fahrwegen ihn in eine bestimmte Richtung lenken möchte. Das traf z.T. auch bei anderen Zugfahrten zu. Nun kann ich zwar Signale nicht direkt auf rot stellen. Aber TC bietet die Möglichkeit Blockein- und –ausfahrten (vorübergehend) zu sperren. Durch Drücken eines roten Tasters kann ich an der betreffenden Stelle die Durchfahrt blockieren (in beide Richtungen), in dem ich die zugehörige Blockein- und –ausfahrt sperre. Das Sperren wird durch eine rote LED angezeigt. Nochmaliges Drücken des Tasters gibt die Sperre wieder frei.

# 2.11 Blocksignale anzeigen und stellen

Dies habe ich nicht verwirklicht.

Das anzeigen der Blocksignale ist recht einfach. Hierzu können rote und grüne LED verwendet werden, die abwechselnd leuchten, je nach Stellung des internen Blocksignales.

Blocksignale von Hand stellen um die Zugfahrt zu beeinflussen geht so direkt nicht – nach meinem Kenntnisstand. Die Blocksignale werden von TC gestellt – je nach Lage der Zugfahrten. Hingegen kann die Blockausfahrt gesperrt werden um zu verhindern, dass TC das Signal auf grün stellt. Siehe auch vorangegangener Abschnitt.

Nach meinem Wissen kann ein definiertes Blocksignal nur dann von Hand gestellt werden und damit zugleich das Signal auf der Anlage bzw. die Anzeige auf dem externen Stellpult, wenn die Signalstellung ohne Belang für die aktuellen Zugfahrten ist.

# 2.12 Besetztes Gleis anzeigen

Ferner habe ich für die meisten Blöcke von TC eine rote LED in das Stellpult eingebaut. Sie leuchtet wenn der betreffende Block belegt ist.

# 3 Hardware beim Stellpult

# 3.1 Taster

# 3.1.1 Einlesen

Zum Einlesen der Taster (oder Schalter) verwende ich Tasteneinlesemodule. Die Module geben die Tasteninformation auf den Rückmeldebus (bei Sx = Datenbus). Meine Module (Sx, Firma Stärz, TEM 2 bzw. TEM 2Z [Tasteneinlesemodule]) haben u.a. zwei Betriebsarten: Im ersten Fall ist das Datenbit eingeschaltet solange der Taster gedrückt wird, danach wird es wieder ausgeschaltet. Im zweiten Modus wird das Datenbit mit jedem Tasterdruck umgeschaltet. Diesen Modus habe ich z.B. bei den Weichen verwendet, wenn nur ein Taster benutzt wird – mit dem eben die Weichenstellung umgeschaltet wird.

# 3.1.2 Bauformen

Ich habe folgende Taster verwendet: Reichelt, T 113A, verschiedene Farben

https://www.reichelt.de/index.html?ACTION=446&LA=0&nbc=1&q=t113a

Diese sind preiswert, aber empfindlich beim Löten. Trotz sorgfältigem und schnellem Löten habe ich mehrere Taster beim Löten zerstört. Lötfreundlich sind diese Kipptaster / -schalter:

https://www.reichelt.de/index.html?ACTION=446&LA=446&nbc=1&q=ms500a

MS 500A: Umschalter, beide Seiten rastend (= beiden Seiten stabile Lage)

https://www.reichelt.de/index.html?ACTION=446&LA=446&nbc=1&q=ms500b MS 500B: Eine Seite rastend, andere Seite tastend (Umschalter) oder

https://www.reichelt.de/index.html?ACTION=446&LA=446&nbc=1&q=ms500e

MS 500 E: Stabile Lage = Mittelstellung (beide Kontakte offen), nach beiden Seiten tastend. Bei meinen Tastenmodulen ließen sich mit diesem Kipptaster teilweise zwei normale Taster ersetzen.

# 3.1.3 Testaufbauten

Anfangs, zum Testen, hatte ich noch keine Tastenmodule. Da habe ich Gleisbesetztmeldemodule verwendet. Die Taster habe ich dabei zwischen den "Schienen" angeschlossen, mit einem Widerstand in Reihe um einen Kurzschluss zu verhindern (so etwa 2kOhm bis 10kOhm).

Um einen Eindruck zu bekommen wie sich die Bedienung mit echten Tastern anfühlt, habe ich zunächst 16 Taster genommen, diese an das Tastenmodul angeschlossen, einzelne Funktionen in TC programmiert und damit experimentiert.

# 3.2 LED

Für die Ansteuerung der LED verwende ich Lichtdecoder (Sx, Firma Stärz, LDMiba 3 bzw. LDMiba 3Z). Bei Sx hängen diese ebenfalls am Datenbus. Wie es bei DCC aussieht weiß ich nicht.

# 3.2.1 "Standard"-LED

Die meisten meiner LEDs leuchten entweder oder sind dunkel – jede für sich. In diesen Fällen habe ich je LED ein Ausgang des Lichtdecoders verwendet und jeden Ausgang von je einem Datenbit angesteuert.

# 3.2.2 Weichen-LED, Signal-LED

Anders bei den Weichen. Dort habe ich jeder Weiche zwei LEDs spendiert, von denen jeweils eine leuchtet: Entweder Rechts ODER links bzw. gerade ODER Abzweig. So ließe sich der Lichtdecoder in der Betriebsart "je Datenbit zwei Ausgänge" verwenden. Diese Ausgänge werden dabei wechselseitig angesteuert, also Datenbit "Ein"  $\rightarrow$  LED an Ausgang 1 leuchtet, Datenbit "Aus"  $\rightarrow$  LED an Ausgang 2 leuchtet. Das entsprechende gilt auch für Signale. Unter Umständen können bei Signalen auch Duo-LEDs verwendet werden – falls sie eine gemeinsame Anode haben und der Lichtdecoder nach Minus schaltet oder falls die Duo-LED vier Anschlüsse hat – für jede LED-Farbe zwei getrennte Anschlüsse.

Ich wollte Decoderausgänge sparen und habe beide LED einer Weiche an den gleichen Ausgang angeschlossen. Falls der Decoderausgang zwischen "+" und Masse hin und her schaltet, dann geht die folgende Anschlussmöglichkeit:

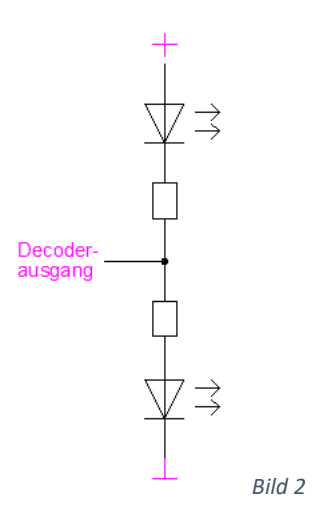

Mein Decoderausgang wechselt zwischen Masse und offen (hochohmig). So habe ich folgende Schaltung umgesetzt:

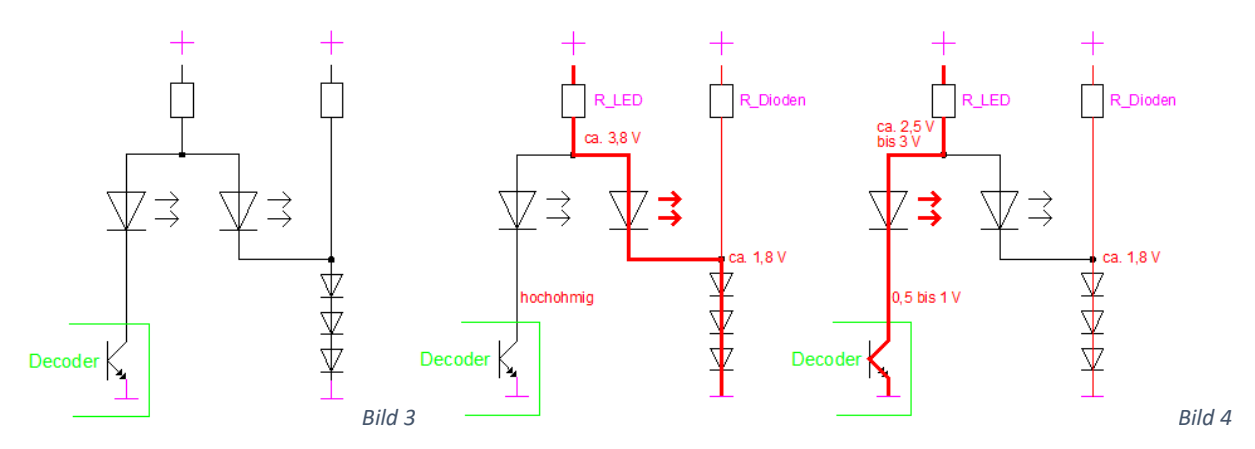

Ist der Decoderausgang offen, dann fließt der Strom von "+" über die rechte LED und die weiteren Dioden nach Masse. Jede Diode hat einen Spannungsabfall von etwa 0,6 V, macht zusammen etwa 1,8 V. Eine gelbe LED benötigt etwa 2 V zum Leuchten  $\rightarrow$  an deren Anode beträgt die Spannung ca. 3,8V.

Ist der Decoderausgang eingeschaltet, dann beträgt bei meinem Decoder die Ausgangsspannung noch etwa 0,5 V bis 1 V. Nun fließt Strom durch die linke LED und die Spannung an der Anode beträgt ca. 2,5 V bis 3 V. Für die rechte LED bleiben damit nur etwa 1 V übrig. Bei dieser Spannung bleibt sie dunkel. Wichtig ist, dass die beiden LED einer Weiche am gleichen Widerstand hängen. Der rechte Zweig, R\_Diode und die drei Dioden sind für alle Weichen nur einmal nötig. Bei einem LED-strom aller Weichen von zusammen höchstens 100 mA reichen 1N4148 als Dioden. Bei einem größeren Strom braucht es die 1A-Typen, z.B. 1N4001. R\_LED ist vom Strombedarf der LED abhängig. R\_Diode kann so zwischen 1 kΩ und 2 kΩ gewählt werden. Wären rechts nur 2 Dioden in Reihe, dann könnte es sein, dass die rechte LED noch schwach leuchtet, wenn die linke LED leuchtet.

# 4 Schnittstellen in TC

# 4.1 Grundsätzliches

# 4.1.1 Standardlösung

Die Tasterstellung lese ich mit Kontaktmeldern ein. Diese können die gewünschten Operationen ausführen oder von Bahnwärtern ausgewertet werden.

Zur Ansteuerung der LED habe ich Signale verwendet (im Folgenden als LED-Signale bezeichnet), die entweder von anderen Elementen angesprochen werden oder ihre Information über ihre Auslöser-Funktion holen.

# 4.1.2 Erweiterte Lösung mit zusätzlichen TC-Tastern und TC-Schalter

Zunächst wusste ich nicht welche Funktionen mit einem externen Stellpult möglich sind, was ich gerne hätte und was ich hierfür an Tastern brauche. Deshalb habe ich das externe Stellpult zuerst mit dem TC-Stellwerk simuliert. Dazu habe ich an den geplanten Stellen TC-Taster (und TC-Schalter) eingefügt. Mit ihnen konnte ich die gewünschten Funktionen testen und relativ leicht ändern. Um im nächsten Schritt die internen und externen Taster parallel verwenden zu können, habe ich sie mit Bahnwärtern zusammengeführt (Auslöser = externer Taster ODER interner Taster ODER interner Schalter). Diese Bahnwärter führen nun die gewünschten Funktionen aus.

# 4.2 Ausführung

Wie eben beschrieben habe ich an vielen Stellen neben dem externen Taster auch einen internen Taster und z.T. zusätzlich einen internen Schalter. Diese fasse ich mit einem Bahnwärter zusammen – sonst müsste ich zwei- oder dreimal das gleiche programmieren. Bei mir in Gold kann ich bei den Elementen ein unterschiedliches Symbol entwerfen und zuordnen und es sieht beispielsweise so aus:

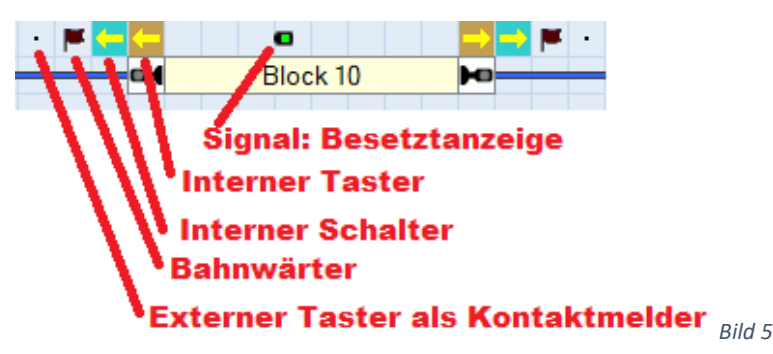

In Silber gibt es bei Schalter, Taster und Bahnwärter nur die Standardsymbole:

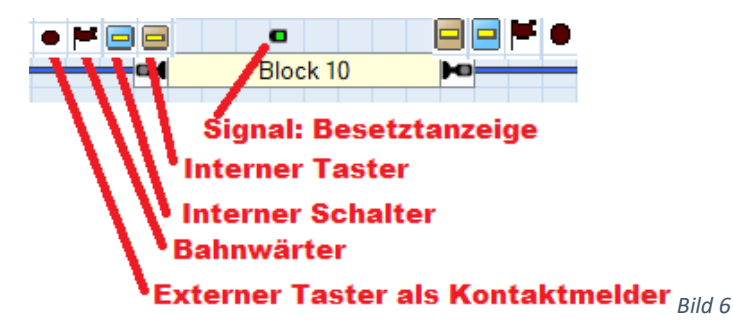

#### 4.2.1 Externe Taster einlesen

Zum Einlesen der externen Taster verwende ich Kontaktmelder. Ihnen habe ich einen Namen gegeben (GBS steht bei mir für GleisBildStellpult) und unter "Anschluss" die Adresse des Tastenmodules. Sonst habe ich keine Einträge.

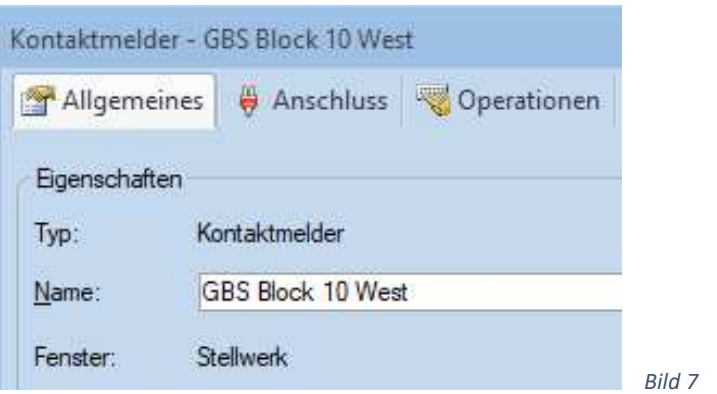

#### 4.2.2 Interne Taster und Schalter

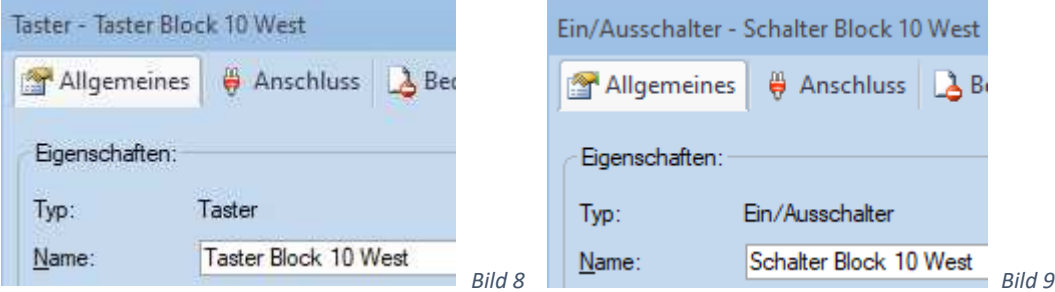

Ihnen habe ich einen Namen gegeben. Die Taster haben zusätzlich beim Zustand "Aus" eine Operation - siehe 5.3.3, Bild 33. Sonst haben sie keine Einträge.

#### 4.2.3 Bahnwärter

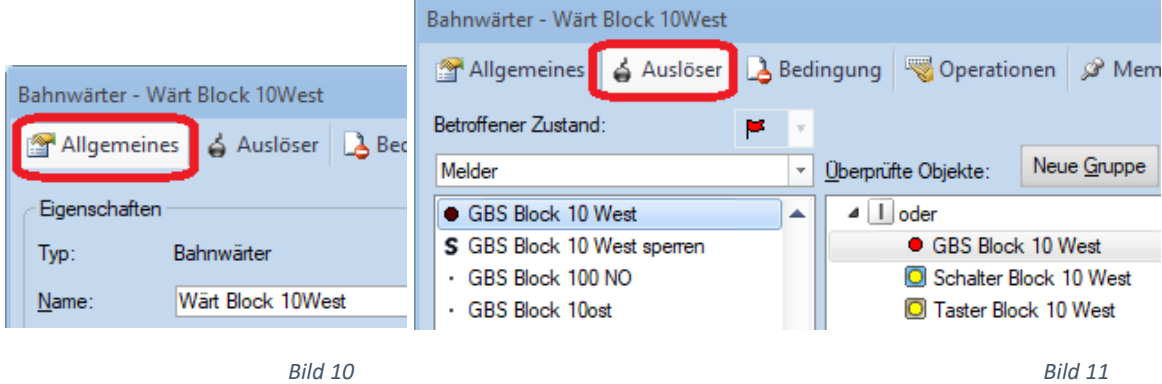

Die Bahnwärter haben ebenfalls einen Namen ("Wärt" steht für Bahnwärter). Unter "Auslöser" sind der Melder (als TC Element für den externen Taster), der TC-Schalter und der TC-Taster eingetragen (jeweils in der Stellung "Ein" !) und ODER-verknüpft (**I oder**). Sobald einer dieser drei Elemente eingeschalten wird (Stellung:  $\bullet$   $\Box$   $\Box$ ), wird auch der Bahnwärter eingeschalten ( $\Box$ ). Und wenn diese drei alle "Aus" sind (Stellung:  $\bullet \Box$ ), so ist auch der Bahnwärter "Aus" ( $\Box$ ).

Zum Teil habe ich bei den Bahnwärtern Operationen programmiert – dazu später mehr.

#### 4.2.4 Signal zur Ansteuerung der LED

Zur Ausgabe der LED-Stellung habe ich Signale verwendet. Unter "Anschluss" habe ich die Lichtdecoder-Adresse eingetragen. Die weitere Programmierung steht in Kapitel 5 bei verschiedenen Abschnitten.

# 5 Programmierung

Hier beschreibe ich nun welche Eintragungen ich in TC vorgenommen habe. Ich habe die Version Gold 9.0. Das meiste geht auch mit Silber. Ich bemühe mich darauf hinzuweisen, wenn in Silber etwas anders zu programmieren ist – es kann aber sein, dass ich etwas übersehen habe.

#### 5.1 Betriebsart wählen

Wie in 2.7 beschrieben, benutze ich die gleichen externen blauen Taster für drei verschiedene Betriebsarten: Weichenstraßen stellen (hier mit "Weichen ok" abgekürzt), AutoTrain Zugfahrten ("AutoTrain ok") und gespeicherte Zugfahrten ("Zugfahrt ok") starten. Weil nachträgliche Ergänzungen am externen Stellpult nur schwierig möglich sind, habe ich gleich eine vierte Betriebsart eingeplant und als "Reserve" bezeichnet. Bisher habe ich sie nicht gebraucht.

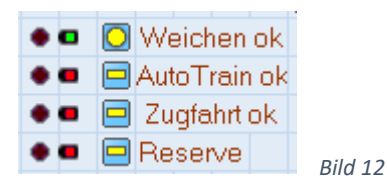

Für jede Betriebsart habe ich einen TC-Schalter eingefügt. Im Textfeld rechts daneben steht eine kurze Bezeichnung. Die Betriebsarten können bei mir auch auf dem Hardware-Stellpult gewählt und die Auswahl angezeigt werden. Deshalb bekommt jede Betriebsart noch einen Melder zum Einlesen und ein LED-Signal zur LED-Ansteuerung. Im Bild ist die Betriebsart Weichen(-straße) stellen aktiv.

Die Schalter bekommen nur einen Namen, sonst keinen weiteren Eintrag. Ihre Stellungen werden bei den Betriebsarten ausgewertet.

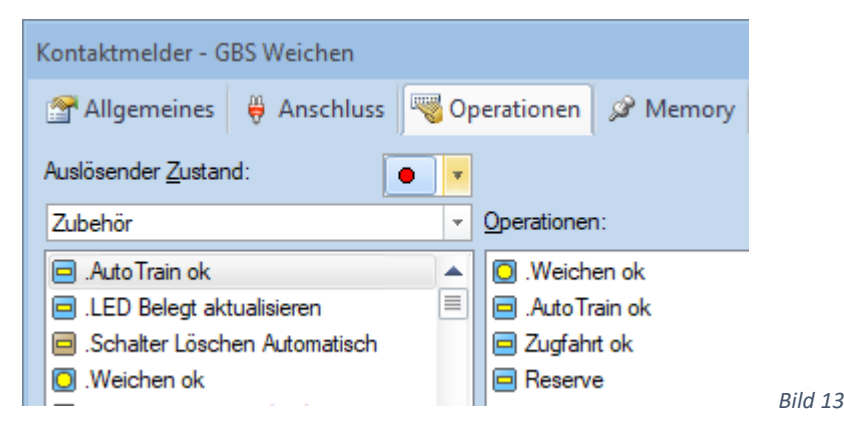

Den Kontaktmeldern habe ich auch einen Namen gegeben – wäre aber nicht notwendig. Im auslösenden Zustand "Ein" (<sup>●</sup>) habe ich als Operationen das Einschalten des zugehörigen TC-Schalters eingetragen. Gleichzeitig werden die anderen TC-Schalter ausgeschaltet. Dieses ausschalten der anderen Betriebsarten wäre auch unter "Operationen" bei den TC- Schaltern möglich. Bitte den Anschluss des Kontaktmelders nicht vergessen.

Bei den LED-Signalen ebenfalls den Anschluss nicht vergessen. Ihnen habe ich ebenso einen Namen gegeben. Die Stellungsinformation holen sich die Signale selbst - mit dem Eintrag bei "Auslöser":

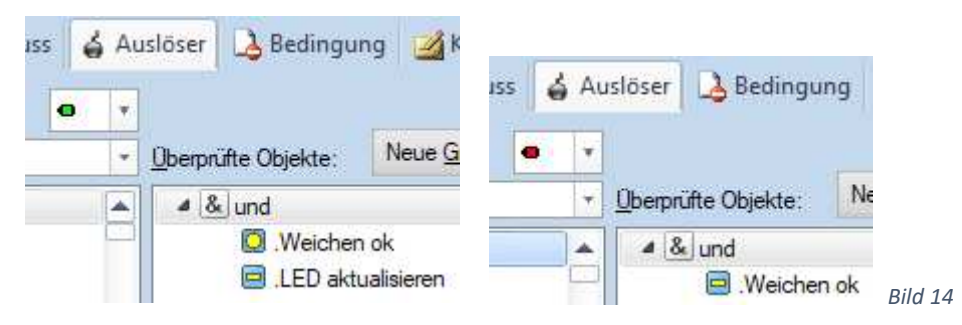

Bei mir leuchtet die LED der Betriebsanzeige in Stellung grün - dementsprechend ist die "Ein"-Stellung des zugehörigen TC-Schalters eingetragen. Was es mit dem zweiten Schalter "LED aktualisieren" auf sich hat, steht im Abschnitt 5.10 (LED testen und aktualisieren). Die Stellung rot wird ausgelöst, wenn der zugehörige TC-Schalter ausgeschalten wird.

# 5.2 Weichen stellen und Stellung anzeigen

Mit Selektrix und den eingesetzten Tastenmodulen konnte ich das Stellen der Weichen sehr einfach umsetzen: Die Tastenmodule habe ich so programmiert, dass sie bei Tastendruck nur kurz senden, dann sind sie wieder ruhig. So konnte ich die Tastenmodule an den gemeinsamen Datenbus anschließen, an dem auch die Weichendecoder hängen. So werden die Weichen direkt geschaltet. Ferner ist der Sx-Datenbus bidirektional, d.h. die Information des Tastendruckes gelangt auch zur Zentrale und wird von ihr an TC weitergemeldet. So schaltet das Weichensymbol im Traincontroller ebenfalls um.

Falls diese eben genannten Voraussetzungen nicht erfüllt sind, dann sind die Tastenmodule für die Weichen wie die anderen Tastenmodule an den Rückmeldebus zu hängen, mit Kontaktmeldern in TC einzulesen und bei den Kontaktmeldern ist als Operation das Stellen der Weiche einzutragen, z.B.:

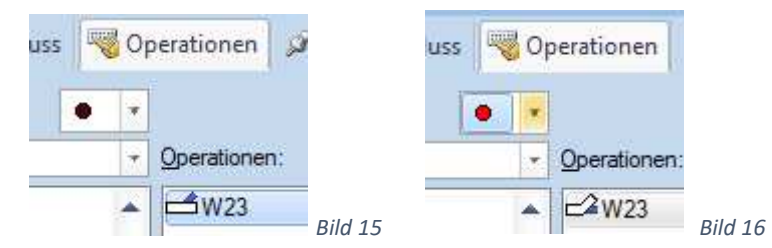

Falls z.B. bei einer Gleisharfe je Zielgleis nur eine Taste vorgesehen wird, d.h. mit einem einzigen Tastendruck sollen alle zugehörigen Weichen gestellt werden, dann sind unter "Operationen" beim Zustand "rot" mehrere Weichen mit ihren entsprechenden Stellungen einzutragen. Diese Weichen werden dann der Reihe nach gestellt. Der Zustand "schwarz" enthält dann keine Operationen.

Ich habe nur von wenigen Weichen die einzelne Stellung angezeigt. Diese hängen bei mir alle am gleichen Weichendecoder. So konnte ich den Lichtdecoder für die Weichen-LED auf die gleiche Adresse wie den Weichendecoder programmieren, konnte die Information für die Weichen-LEDs vom Weichensignal abgreifen und brauchte in TC keine LED-Signale zur Ausgabe.

Sollen nur wenige Weichenstellungen angezeigt werden und sind diese an verschiedenen Weichendecodern, dann ist pro Weiche ein LED-Signal einzufügen und bei den beiden Auslösezuständen die beiden Weichenstellungen einzutragen, z.B.:

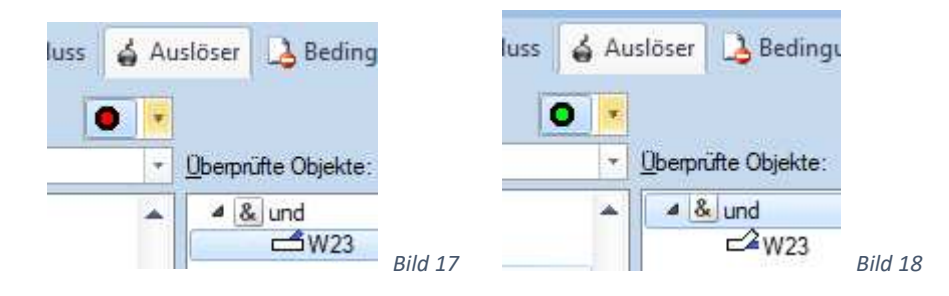

Beim Abstellbahnhof habe ich es anders gelöst. Dort sind relativ viele Weichen direkt hintereinander. Würde ich jede Weichenstellung einzeln anzeigen, dann wäre es schwierig hieraus zu erkennen in welches Gleis der Zug fahren kann. Und weil es nur ein Zufahrtsgleis zum Abstellbahnhof gibt, habe ich hier eine andere Lösung gewählt: Ich habe jedem Abstellgleis jeweils eine LED zugeordnet, die anzeigt ob die Zufahrt in dieses Gleis stattfinden kann. Jede LED bekommt ihre Information von einem LED-Signal (siehe 4.2.4 Signal zur Ansteuerung der LED).

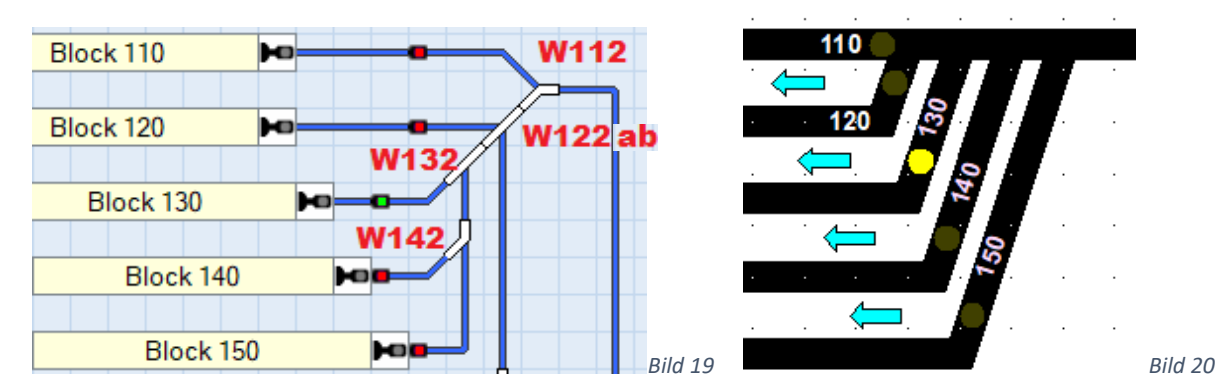

Die Bilder zeigen einen Ausschnitt aus der Zufahrt zum Abstellbahnhof, links das TC-Stellwerk, rechts das externe Stellpult. Aufgrund der Weichenstellung ist die Zufahrt zu Block 130 möglich. Deshalb leuchtet deren LED-Signal grün und auf dem externen Stellpult leuchtet die gelbe LED. Die anderen vier LED-Signale sind rot und deren LEDs auf dem externen Stellpult bleiben dunkel.

Nun sind die LED-Signale zu programmieren. Dazu sind unter "Auslöser" die zugehörigen Weichenstellungen einzutragen. Beispiel für LED-Signal zum Block 130:

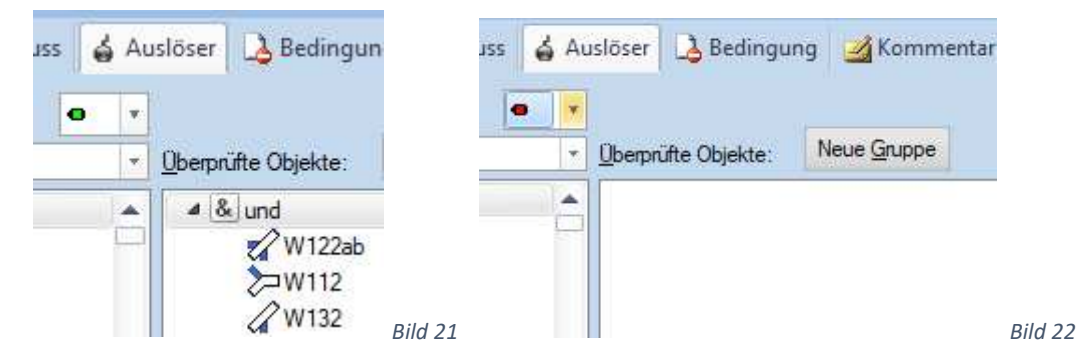

Die Zufahrt zu Block 130 ist nur möglich (Zustand grün), wenn die Weichen W112 UND W122ab UND W132 die gezeigte Stellung haben. Die Stellung von W142 spielt keine Rolle und ist entsprechend nicht aufgeführt.

Bleibt bei Signalen unter "Auslöser" genau ein Zustand leer (hier rot), dann heißt das: Wenn der andere Zustand (hier grün) nicht gültig ist, dann gilt der leere (hier rote) Zustand.

Das Ganze "zur Übung" nochmals für das zu Block 120 gehörende LED-Signal. Hier spielen jetzt nur noch die Weichen W112 und W122ab eine Rolle (bei grün [LED leuchtet] wieder UND-verknüpft, und rot [LED dunkel] bleibt wieder leer):

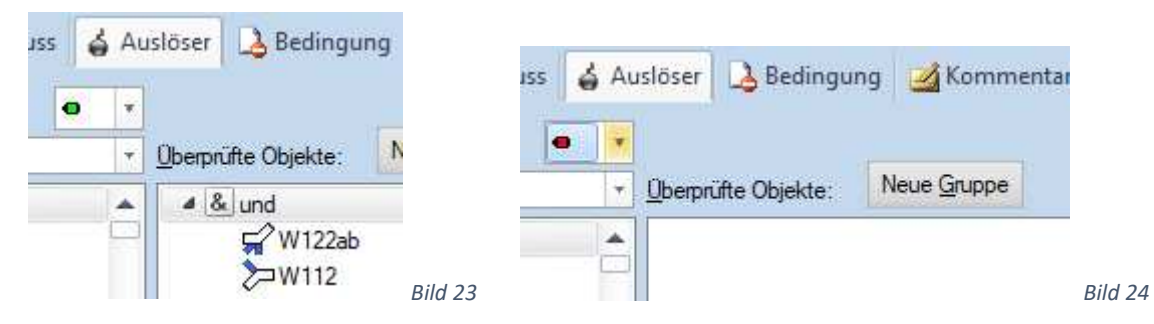

Als Auslöser könnte man auch die zugehörige Weichenstraße im aktiven Zustand nehmen. Das macht die Programmierung einfacher, besonders wenn es viele Weichen sind. Der Nachteil ist aber: Die LED leuchtet dann aber nur solange wie die Weichenstraße auch tatsächlich aktiv ist. Ist keine Weichenstraße aktiv, dann leuchtet auch keine LED – obwohl von der Weichenstellung her die Zufahrt zu einem der Gleise möglich ist.

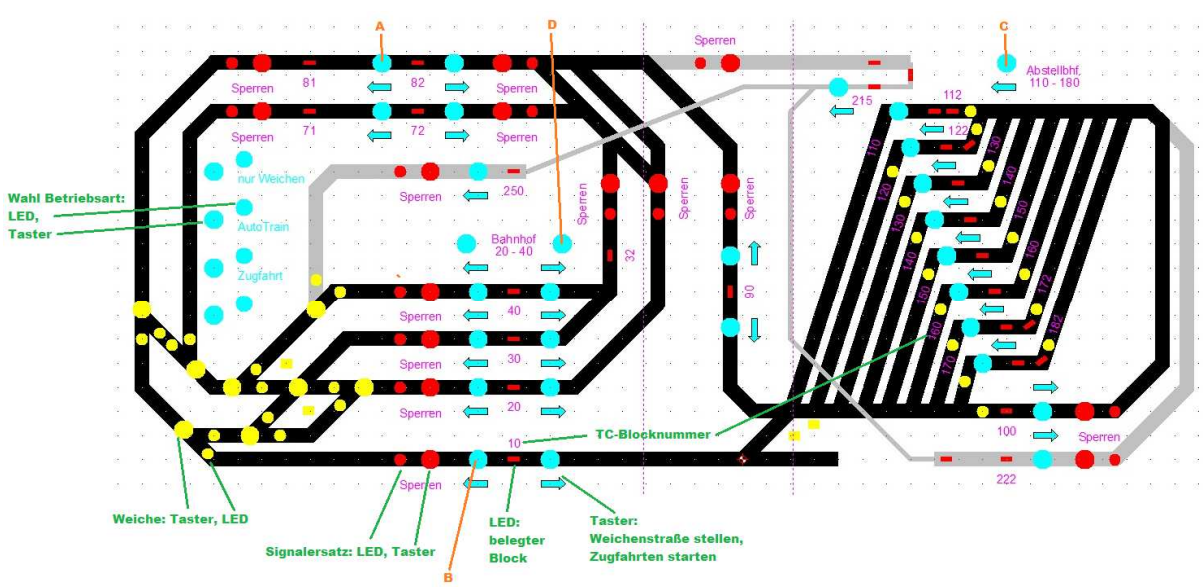

# 5.3 Weichenstraßen stellen

*Bild 25*

Durch drücken zweier benachbarter blaue Taster kann eine Weichenstraße gestellt werden. z.B. wird mit den Tastern A und B die Weichenstraße zwischen den Blöcken 81 und 10 aktiviert.

Hierfür gibt es verschiedene Möglichkeiten. Zwei hiervon stelle ich vor (die zweite Möglichkeit in drei verschiedenen Varianten).

Anmerkung: Die beiden blauen Taster können auch weiter auseinanderliegen und sich über mehrere Blöcke und mehrere einzelne TC-Weichenstraßen erstrecken. So gibt es Start-Ziel-Kombinationen von jedem Bahnhofsblock (20, 30, 40) direkt bis Block 10. Der Fahrweg führt dabei jeweils über die Blöcke 82 und 81. (Das geht nur mit der Lösung 2)

#### 5.3.1 Weichenstraße stellen 1. Lösung

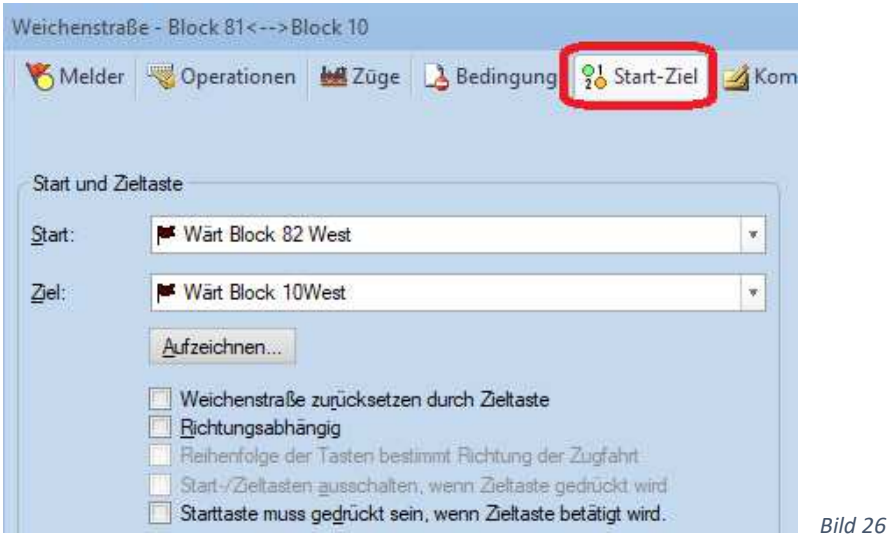

Beim Reiter "Start-Ziel" können zwei Taster vorgegeben werden. Werden diese beiden Taster gleichzeitig oder nacheinander gedrückt, dann wird die Weichenstraße aktiviert. Wie in 4.1.2 und 4.2.3 beschrieben sind es bei mir Bahnwärter, die die Funktionen auslösen.

Die Vorteile: Es ist einfach zu programmieren, später gut nachvollziehbar und es können die Taster auch nacheinander gedrückt werden.

Für mich ist diese Variante jedoch nicht geeignet, da die gleichen Taster (bzw. Bahnwärter) auch andere Funktionen ausführen, nämlich Zugfahrten starten.

Es wäre zwar möglich im Reiter "Bedingung" einzutragen, dass die Weichenstraßen nur in der Betriebsart Weichen(-straße) gestellt werden dürfen. Aber dann könnten sie nicht mehr in den beiden Betriebsarten "AutoTrain" und (gespeicherte) "Zugfahrten" aktiviert werden. Geht bei mir also nicht.

# 5.3.2 Weichenstraße stellen 2. Lösung – grundsätzlich

Ich habe je Weichenstraße einen Bahnwärter genommen. Unter "Auslöser" habe ich die beiden Bahnwärter eingetragen (Stellung ein = rot), die für das Stellen dieser Weichenstraße zuständig sind, sie UND-verknüpft und zusätzlich den Betriebsart-Schalter eingetragen, siehe 5.1 (Betriebsart wählen). Als Operation im roten

Zustand  $\mathbb{P}$  die gewünschte Weichenstraße. Hier auf den aktiven Zustand der Weichenstraße achten ( $\mathbb{B}$ ).

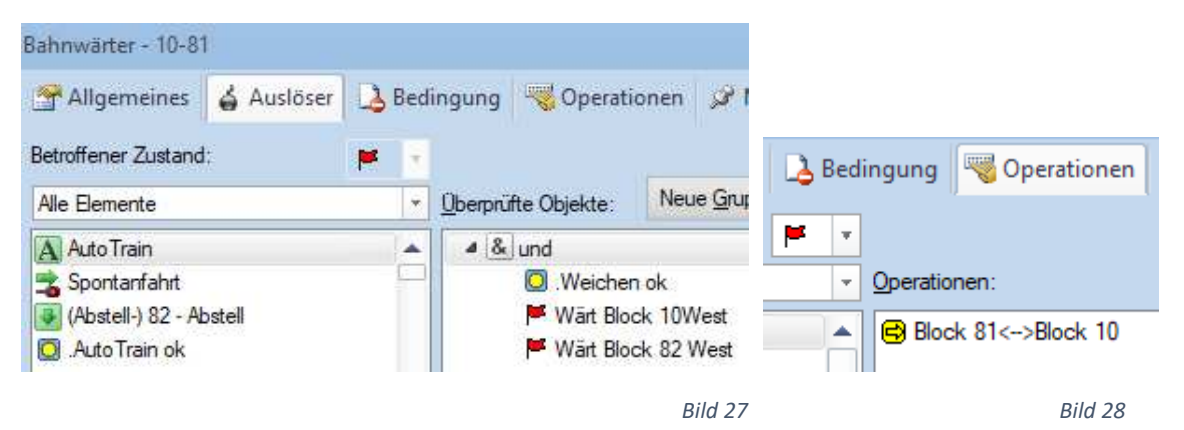

Bei den Operationen können auch mehrere Weichenstraßen drinstehen:

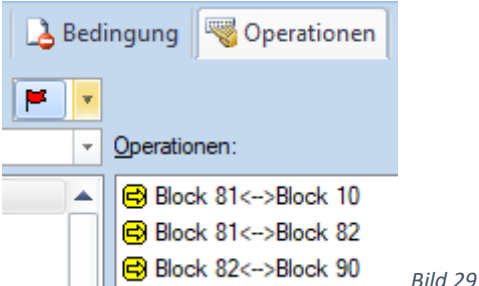

Die ganzen Weichenstraßen-Bahnwärter habe ich tabellarisch angeordnet und mit Textfeldern in den Zeilenund Spaltenköpfen versehen (hier stehen als Kommentar die sie auslösenden Taster (bzw. Bahnwärter) drin). Diese Bahnwärter brauche ich im Normalbetrieb nicht bedienen und nicht sehen. Deshalb habe ich sie in einem eigenen Stellwerksfenster angeordnet. Dieses Fenster habe ich normalerweise ausgeblendet.

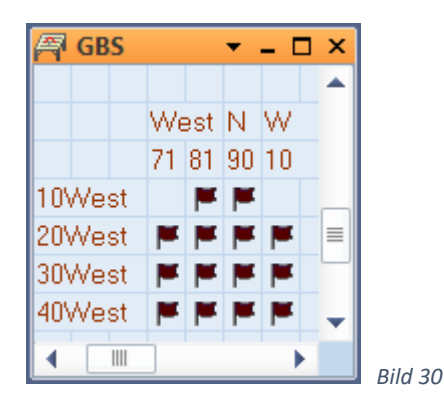

Eine Besonderheit der Lösung 2 ist zu beachten: Die Taster, die die Weichenstraßen aktivieren, müssen beide gleichzeitig gedrückt werden. Auf dem externen Stellpult ist dies kein Problem, …

# 5.3.3 Weichenstraße stellen Lösung 2a – TC-Schalter

… jedoch im TC-Stellwerk lassen sich zwei Taster nicht gleichzeitig mit der Maus drücken. So haben die meisten Blöcke im TC-Stellwerk neben TC-Tastern auch TC-Schalter erhalten. Nun kann ich zunächst den Start-Schalter anklicken (der eingeschaltet bleibt – da Schalter) und anschließend den Ziel-Schalter oder -Taster anklicken. Zum Schluss muss ich dann noch den / die TC-Schalter wieder ausschalten. (In Silber sind keine selbstentworfene Schalter- und Tastensymbole möglich, sondern nur die Standardsymbole.)

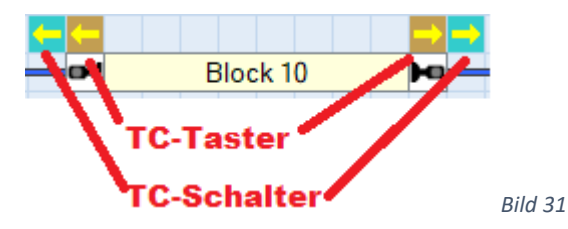

Das nachträgliche Ausschalten der Schalter von Hand hatte mich gestört. Deshalb habe ich zwei weitere Taster und einen Schalter eingefügt (einmal für das ganze TC-Stellwerk):

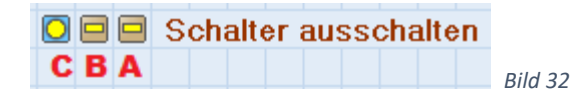

Mit dem Taster A (Name: "Schalter Aus") kann ich alle TC-Schalter an den Blöcken gleichzeitig ausschalten. Dazu habe ich bei diesem Taster A unter Operationen alle Schalter (die an den Blöcken) in der Aus-Stellung eingetragen. Weiter habe ich bei allen TC-Tastern an den Blöcken unter Operationen in Stellung Aus (braune eingetragen:

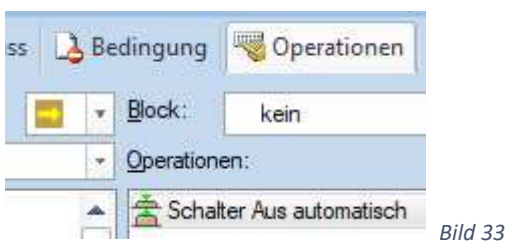

Taster B schaltet nun Taster A kurzzeitig ein (der wiederum die Block-Schalter ausschaltet):

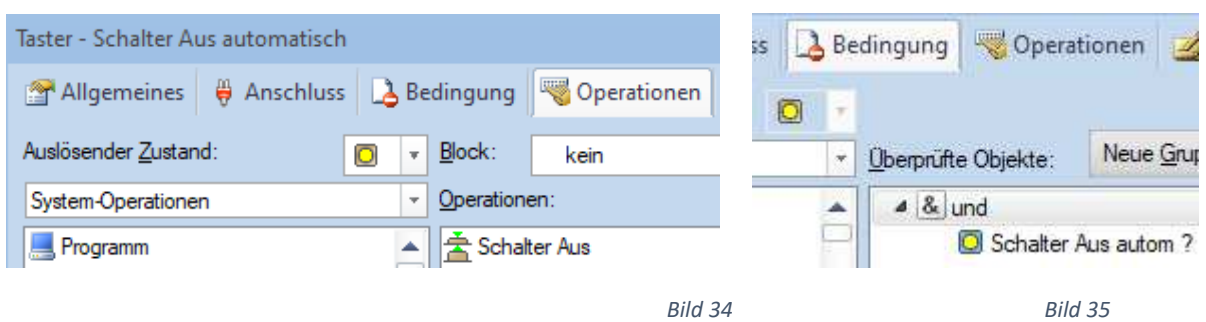

Der Grund für diesen Umweg: Bei Taster B habe ich die Einschaltbedingung drin, dass Schalter C (Name: "Schalter Aus autom ?") in Stellung Ein sein muss. So kann ich wählen: Sollen die Block-Schalter automatisch ausgeschalten werden (Schalter  $C = Ein$ ) oder nicht (Schalter  $C = Aus$ ). Falls diese Wahlmöglichkeit nicht gewünscht wird, kann auf B und C verzichtet werden und bei den TC-Tastern an den Blöcken gleich das kurzzeitige Einschalten des Tasters A eingetragen werden.

Wenn ich eine Weichenstraße im TC-Stellwerk aktivieren will, so sieht die Bedienung nun wie folgt aus:

Beim Start-Block klicke ich auf den TC-Schalter - er bleibt eingeschaltet - dann beim Zielblock klicke ich den TC-Taster an – die Weichenstraße wird gestellt – beim loslassen des TC-Tasters wird der TC-Schalter automatisch mit ausgeschaltet.

# 5.3.4 Weichenstraße stellen Lösung 2b – verzögerter Bahnwärter

Nachträglich kam mir noch zwei andere Varianten – statt den Schaltern: Den zu den Tastern gehörenden Bahnwärtern eine Ausschaltverzögerung geben, z.B. 2 sec.

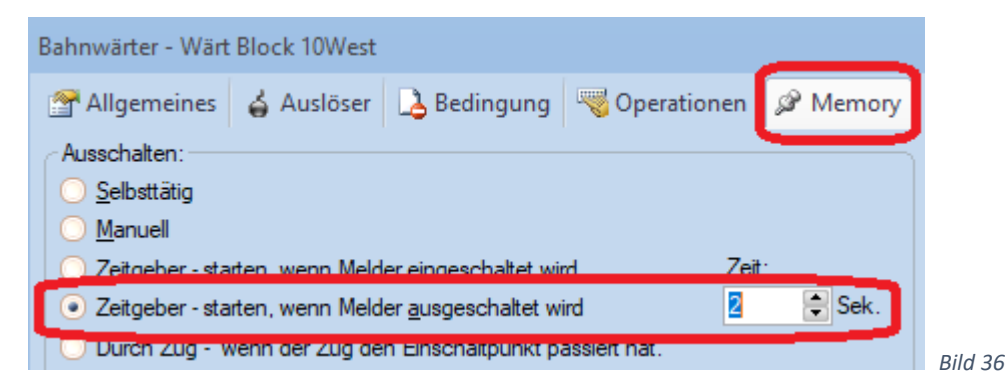

Mit dieser Einstellung schaltet der Bahnwärter beim Drücken des Tasters sofort ein. Beim Loslassen des Tasters bleibt er aber noch zwei Sekunden länger aktiv. Dann sieht die Bedienung folgendermaßen aus:

Beim Start-Block auf den TC-Taster klicken – Taster loslassen (Bahnwärter bleibt noch zwei weitere Sekunden aktiv) – beim Zielblock auf TC-Taster klicken (innerhalb dieser zwei Sekunden) – Weichenstraße wird gestellt – Start-Bahnwärter wird ausgeschalten – Ziel-Bahnwärter wird ausgeschalten.

Vorteil: Sehr einfach - Nachteil: Falls für verschiedene Aktionen die Taster schnell nacheinander betätigt werden, dann kann es sein dass es Fehlfunktionen gibt – es ist mitunter notwendig zwischen zwei verschiedenen Aktionen zunächst 2 sec zu warten.

Diese Variante habe ich nicht umgesetzt und kann dementsprechend nicht über Erfahrungen berichten.

#### 5.3.5 Weichenstraße stellen Lösung 2c – zusätzlicher Bahnwärter (verzögert)

Die eben beschriebenen eventuell möglichen Fehlfunktionen lassen sich zumindest für die externen Taster umgehen: Indem ein weiterer Bahnwärter eingefügt wird, dem ich hier den Namen "Wärt intern Block 10 West" gegeben habe (der TC-Schalter entfällt dafür):

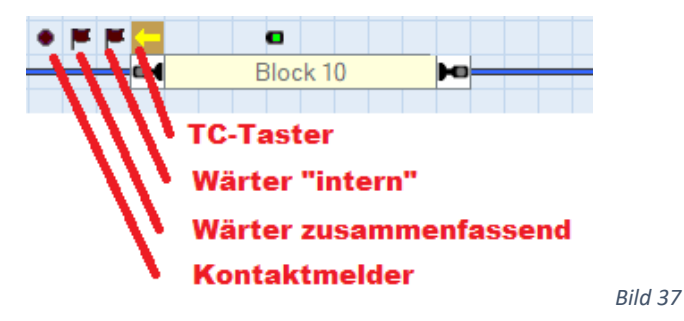

Dieser neue Bahnwärter "intern" bekommt als Auslöser nur den TC-Taster. Weiter wird unter Memory eine Ausschaltverzögerung eingestellt (Bild 39).

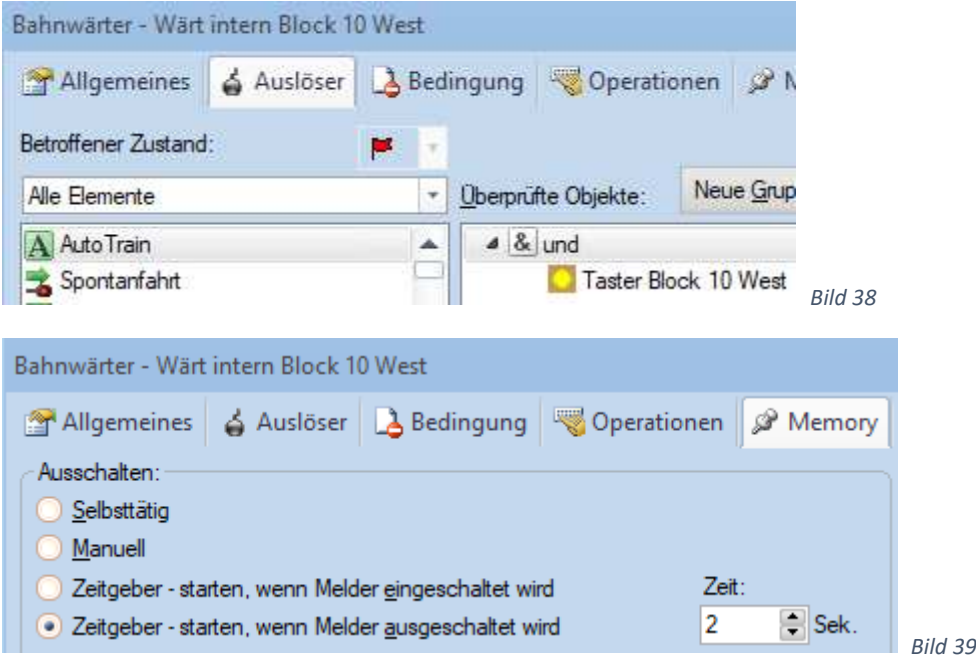

Schließlich erhält der bisher schon vorhandene Bahnwärter "Wärt Block 10 West" als Auslöser den eben erwähnten Bahnwärter "intern" und den Kontaktmelder (als Einleseelement des externen Tasters) (Bild 40). Der bisherige Bahnwärter bekommt dann keine Ausschaltverzögerung. Mit dem zusätzlichen Bahnwärter "intern" wird nun nur der TC-Taster verzögert ausgeschaltet, nicht jedoch der externe Taster.

Wenn vorher oder nachher vom Bahnwärter beim Block gesprochen wird, dann meine ich nicht diesen neuen Bahnwärter "intern", sondern den bisher vorhandenen (hier z.B. "Wärt Block 10 West").

Auch diese Variante habe ich nicht umgesetzt und entsprechend keine Bedien-Erfahrung.

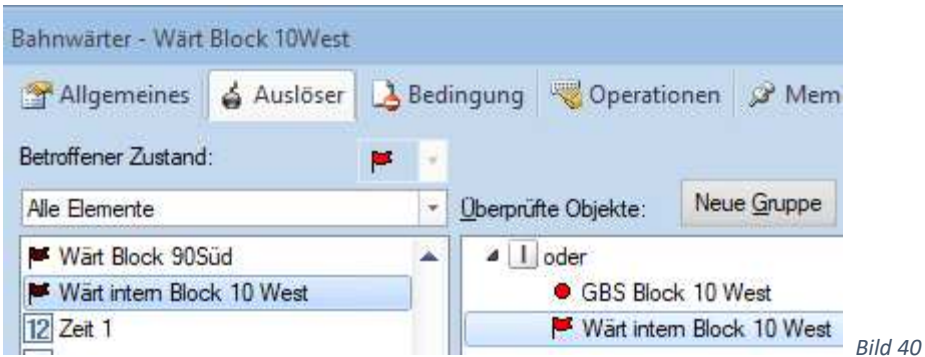

#### 5.3.6 Weichenstraße wieder ausschalten

Wie werden die Weichenstraßen wieder zurückgesetzt (Zustand Aus ) ?

Dies kann durch den Zug geschehen, der die Weichenstraße durchfährt.

Alternativ kann ich die Weichenstraßen auch von Hand wieder ausschalten. Dazu habe ich einen Taster genommen bei dem als Operation alle Weichenstraßen in der Stellung "Aus" drinstehen (Bild 41). Durch Anklicken dieses Tasters werden alle Weichenstraßen deaktiviert.

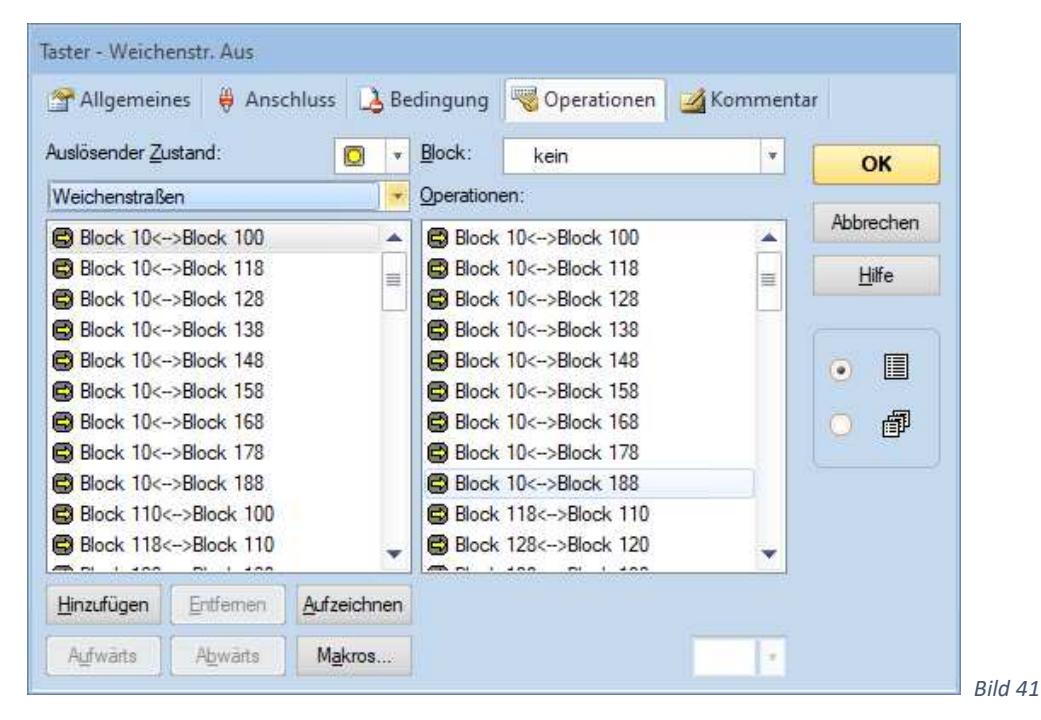

Dies ist im nächsten Bild der Taster B.

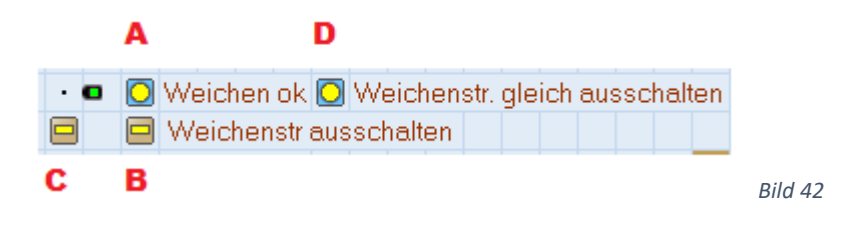

Als dritte Möglichkeit können die Weichenstraßen gleich nach dem aktivieren (und Stellen der Weichen) wieder ausgeschalten werden. Dazu betätigt jeder Weichenstraßen-Bahnwärter aus Bild 30 beim Ausschalten kurz den Taster  $C$  "Weichenstr. autom. Aus":

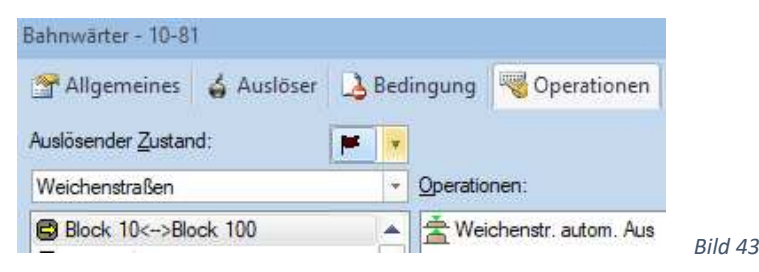

Dieser Taster C wiederum schaltet Taster B ("Weichenstr. Aus") kurz ein.

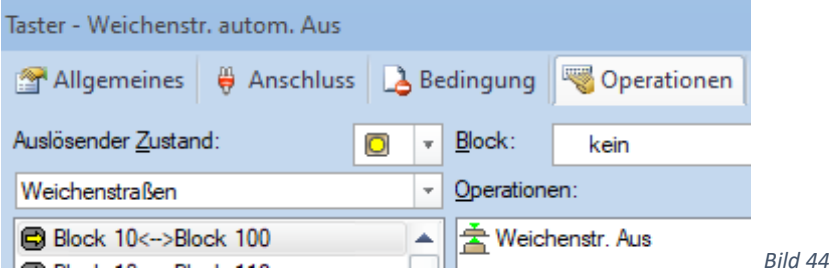

Warum der Umweg über Taster C ? In Taster C steht als Bedingung, dass Schalter D ("Weichenstr. gleich Aus") eingeschaltet sein muss. Mit Schalter D kann ich also auswählen ob die Weichenstraßen gleich wieder ausgeschaltet werden (Schalterstellung  $\Box$ ) oder ob sie aktiv bleiben (Schalterstellung  $\Box$ ).

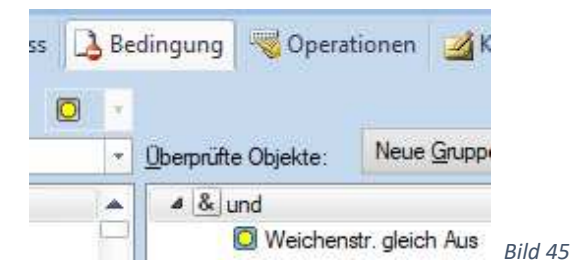

Schalter A ist der Betriebsarten-Schalter (siehe 5.1), der das Stellen der Weichenstraßen mit den blauen Tastern auf dem externen Stellpult erlaubt (bzw. mit den TC-Tastern / TC-Schalter).

#### 5.4 AutoTrain Zugfahrten starten

Nach meinen Informationen ist dies nur in der Version Gold möglich, nicht jedoch mit Silber.

Dazu sind kurz hintereinander zwei blaue Taster (siehe Bild 42) zu drücken. Mit der ersten Betätigung wird der Startblock und –richtung gewählt, mit dem zweiten Drücken der Zielblock und –einfahrrichtung. Alternativ können auch im TC-Stellwerk die Taster bei den Blöcken angeklickt werden.

Umsetzung: Die Bahnwärter bei den Blöcken haben unter Operationen bei der roten Stellung folgende Einträge (Beispiel Block 10 West):

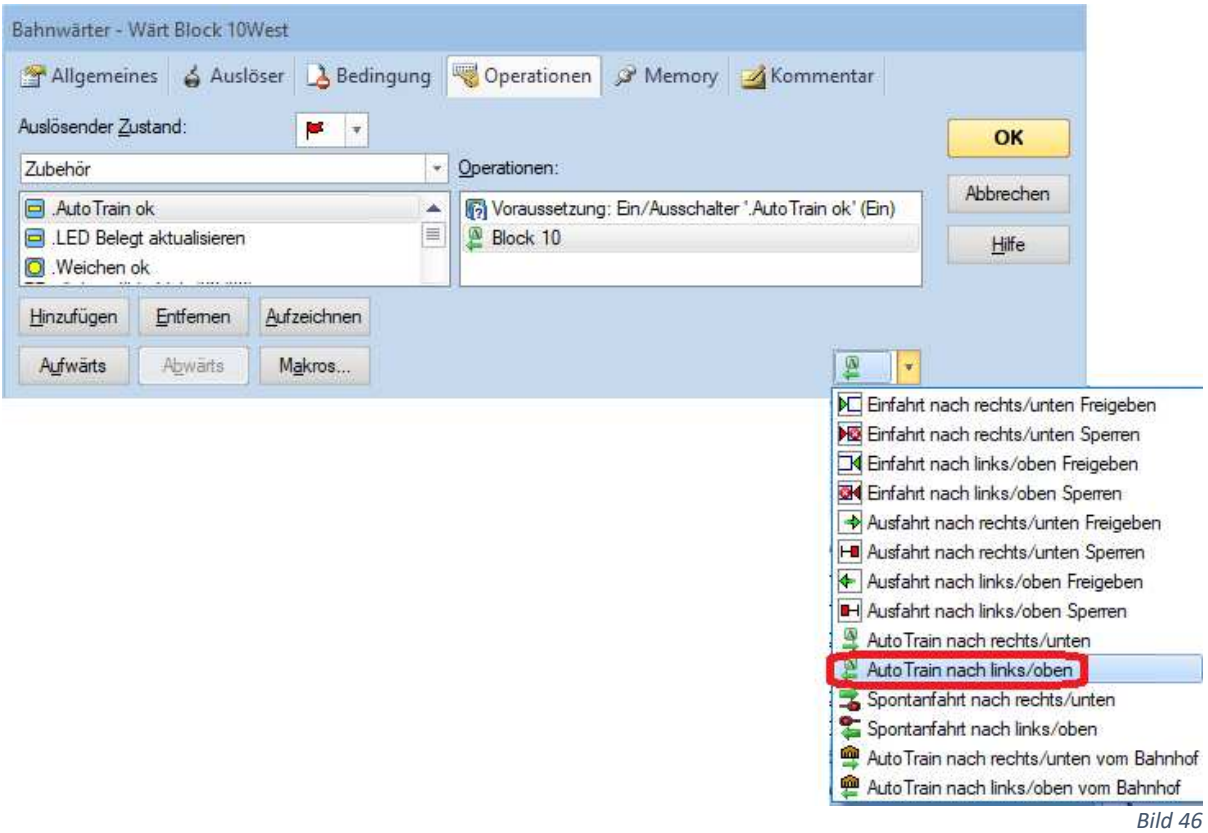

Hier von Block 10 die Blockfunktion "AutoTrain nach links". Die blauen Taster (und damit dieser Bahnwärter) können weitere Funktionen ausführen. Deshalb darf die AutoTrain-Operation nur gestartet werden, wenn die Betriebsart AutoTrain gewählt ist. Dazu frage ich zuerst mit der Operation "Voraussetzung" ab ob der Schalter "AutoTrain ok" in Stellung "Ein" ist. Ist dies der Fall, dann wird die nächste Operation ausgeführt (hier AutoTrain starten). Ist die Voraussetzung nicht erfüllt, dann wird die nächste Operation nicht ausgeführt, also kein Start von AutoTrain.

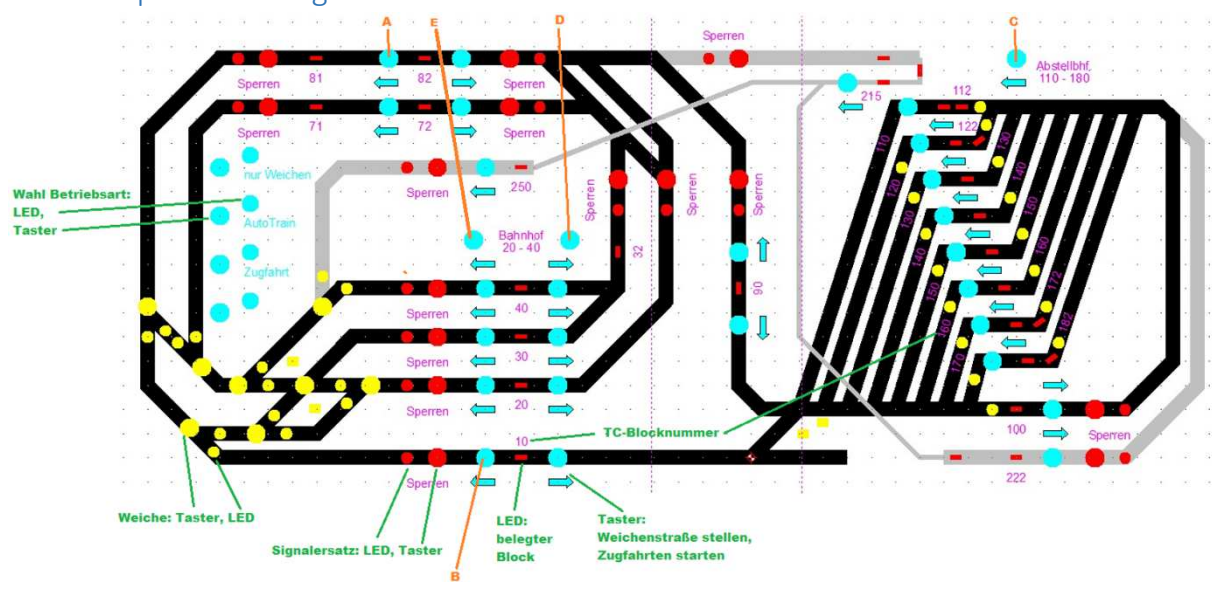

# 5.5 Gespeicherte Zugfahrten starten

*Bild 47* 

Durch drücken von zwei blauen Tastern können gespeicherte Zugfahrten gestartet werden. Beispielsweise startet das Betätigen der Taster C und dann E eine Zugfahrt aus dem Abstellbahnhof (bei mehreren Zügen im Abstellbahnhof wählt TC einen zufällig aus). Die Ausfahrrichtung ist nach links. Das Ziel ist dann der Bahnhof, also einer der Blöcke 20, 30 oder 40. Die Einfahrt in den Bahnhof ist ebenfalls in Fahrtrichtung West, also von rechts nach links. Der Fahrweg ist: Abstellbahnhof -> Blöcke 10 -> 81 -> 82 -> Bahnhof (einer der Blöcke 20, 30, 40).

Da die blauen Taster ja mehrere Funktionen ausführen können, ist zuvor die Betriebsart [gespeicherte] "Zugfahrt" zu wählen.

Umsetzung in TC:

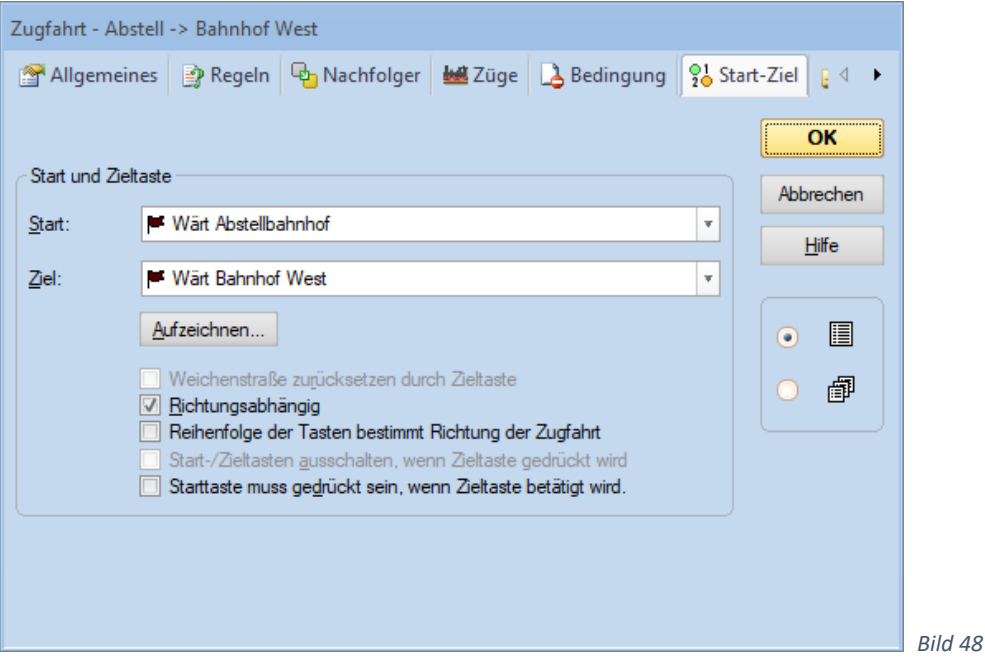

Bei der Zugfahrt habe ich unter "Start-Ziel" die Bahnwärter "Wärt Abstellbahnhof" (Start) und "Wärt Bahnhof West" (Ziel) eingetragen. Es stehen wiederum die Bahnwärter drin – denn gemäß Abschnitt 4.2, Bild 5 können die Zugfahrten sowohl von den externen Tastern als auch von den internen TC-Tastern gestartet werden.

Bei mir gibt es in diesem Fall eine weitere Zugfahrt von Bahnhof West (Start) zum Abstellbahnhof (Ziel), die aber eine andere Fahrroute nimmt. (Bahnhof -> Blöcke 81 -> 82 -> 90 -> 100 -> Abstellbahnhof). Deshalb habe ich die Option "Richtungsabhängig" ausgewählt. Damit muss zwingend zuerst die Start- dann die Zieltaste gedrückt werden. So kann ich durch die Wahl in welcher Reihenfolge ich die beiden Tasten drückte, sagen, welche der beiden Zugfahrten starten soll.

Meine gespeicherten Zugfahrten sollen grundsätzlich nur in der Betriebsart "Zugfahrt" gestartet werden. Deshalb frage ich unter "Bedingung" ab, ob der Betriebsart-Schalter "Zugfahrt ok" eingeschaltet ist.

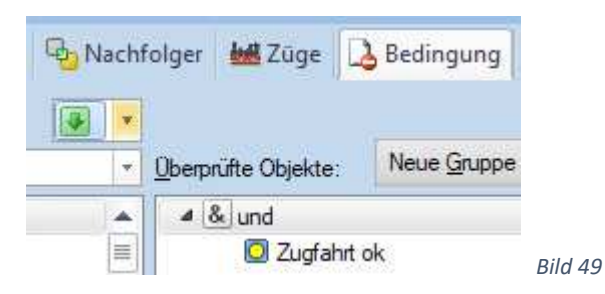

# 5.6 Spontanfahrt

Für Spontanfahrten sind im Vorfeld keine Programmierungen notwendig.

|                                                                                                    | AutoTrain speichern |
|----------------------------------------------------------------------------------------------------|---------------------|
| Zugverband<br>Fahrtmodus <sub>IV</sub><br>Zug<br>Block<br>Blocksperren<br><b>Spontantant</b><br>B DB 101 v in Traffic-Control L Inspektor B Loks + Züge <mark>( Stellwerk v X<sub>a</sub> Stellwerk n</mark> Traffic-Control n Block 82 m Traffic-Control _ | AutoTrain           |

*Bild 50 (Bild von Silber 9.0 bzw. Gold 9.0)* 

Vor dem Starten der Spontanfahrt ist unter "Regeln für Spontanfahrten" einzustellen ob der betreffende Zug die Weichenstraßen automatisch anfordern soll oder nicht. Der oben eingekreiste Eintrag zum Aufruf der Regeln kann angeklickt werden sobald im TC-Stellwerk ein Zug ausgewählt wurde.

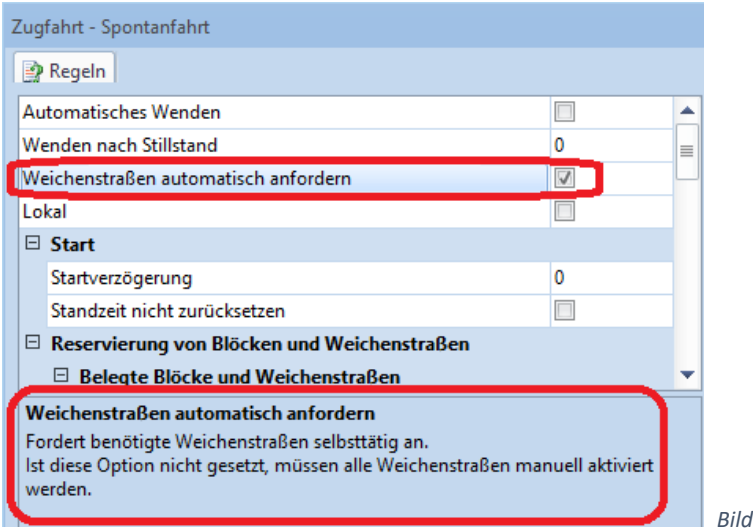

Das manuelle Stellen der Weichenstraßen steht in 5.3. Werden die Weichenstraßen von TC selbsttätig angefordert, dann ist das Sperren der Durchfahrt ganz hilfreich, siehe nächster Abschnitt, um den Zug (vorübergehend) anzuhalten. Oder falls mehrere freie Fahrwege vor ihm liegen, kann so beeinflusst werden wo er als nächstes hinfährt.

 *Bild 51*

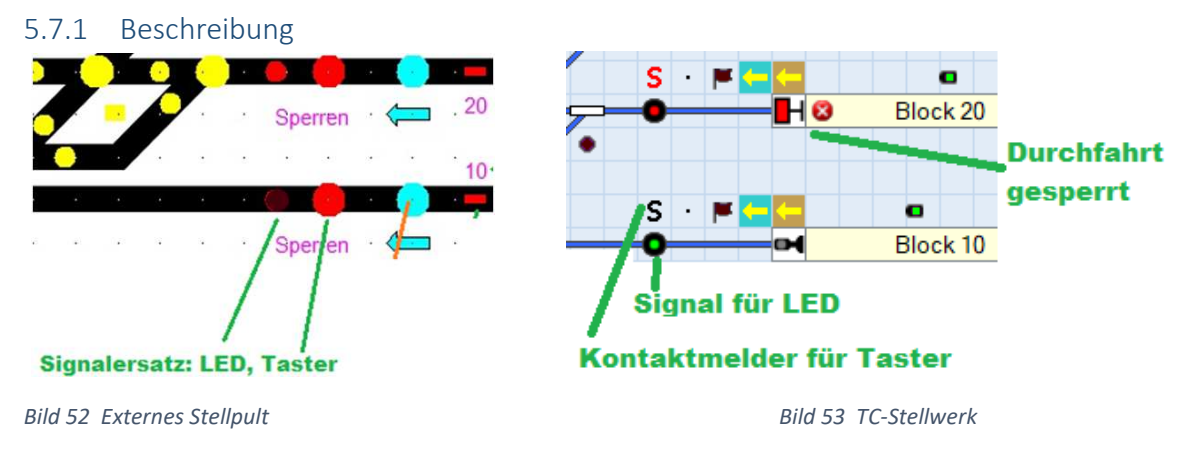

# 5.7 Durchfahrt sperren – Ersatz für rotes Signal

An einigen Stellen im Stellpult habe ich die Möglichkeit vorgesehen die Durchfahrt vorübergehend sperren zu können. Sinnvoll kann dies bei Spontanfahrten sein (siehe vorheriger Abschnitt). Oder auch gespeicherte Zugfahrten kann ich so unterbrechen, den Fahrweg / bei mehreren Zielen das angesteuerte Ziel beeinflussen.

Hierzu gibt es im externen Stellpult rote Taster und rote LED. Die Tastenmodule im Hardware-Stellpult arbeiten im sogenannten Toggelmodus, d.h. mit jedem Drücken des Tasters wird zwischen Durchfahrt frei und Durchfahrt gesperrt hin und her geschaltet. Eine dunkle LED zeigt den freien Zustand an und eine leuchtende den gesperrten.

Im TC-Stellwerk gibt es an den entsprechenden Stellen Kontaktmelder um die Tasterstellung einzulesen und LED-Signale um die LED anzusteuern. Ein grünes LED-Signal steht für Durchfahrt frei. Bei gesperrter Durchfahrt ist das LED-Signal rot und im Block sind die Symbole für gesperrte Ein- und Ausfahrt zu sehen. Durch Anklicken dieses LED-Signales im TC-Stellwerk kann ebenfalls zwischen Durchfahrt frei oder gesperrt hin und her geschaltet werden. In der Goldversion ist es möglich den Kontaktmeldern andere Symbole zuzuordnen (was ich gemacht habe - "S" steht für sperren) - in Silber geht das nicht.

# 5.7.2 Programmier-Lösung 1

Bei Selektrix kann ich dem Lichtdecoder zur LED-Ansteuerung und dem Tastenmodul zum Einlesen der Taster die gleiche Adresse geben. Notwendig sind hierfür Tastenmodule, die bei Tastenbetätigung nur kurzzeitig die Stellung senden und ansonsten das Datensignal nicht beeinflussen. Sendet das Tastenmodul dauernd die Stellung oder können Tastenmodul und Lichtdecoder nicht auf die gleiche Adresse programmiert werden, dann ist Lösung 2 zu nehmen.

In Lösung 1 schaltet der Kontaktmelder unter "Operationen" im einen Zustand das LED-Signal auf grün und gibt die Blockein- und –ausfahrt frei. Im andern Zustand wird das LED-Signal auf rot gestellt und die Blockein- und -ausfahrt gesperrt:

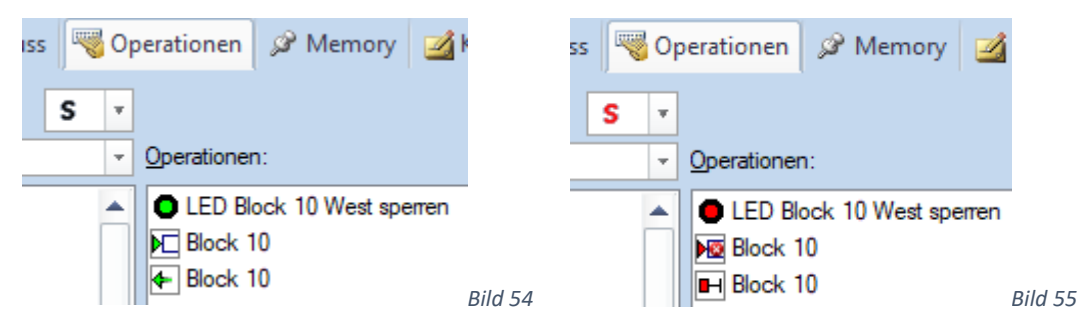

Sowohl beim Kontaktmelder als auch beim Signal sind die "Anschlüsse" einzustellen.

Beim Anklicken des LED-Signales gibt es folgenden Informationsfluss:

LED-Signal schaltet um -> schaltet adressiertes Bit auf Sx-Bus um -> LED-Anzeige ändert sich -> gleichzeitig empfängt der Kontaktmelder das umgeschaltete Bit (da gleiche Adresse) -> Kontaktmelder gibt Blockein- und -ausfahrt frei oder sperrt sie. (Ist TC im Simulatorbetrieb (Offline), dann ist der Kontaktmelder statt dem Signal zu betätigen)

Ist dieser Informationsfluss nicht möglich, dann braucht es Lösung 2.

# 5.7.3 Programmier-Lösung 2

Lösung 2 braucht zusätzlich einen Bahnwärter.

Im Kontaktmelder steht nur noch der Name (bei mir z.B. "GBS Block 10 West sperren") (GBS steht für GleisBildStellpult).

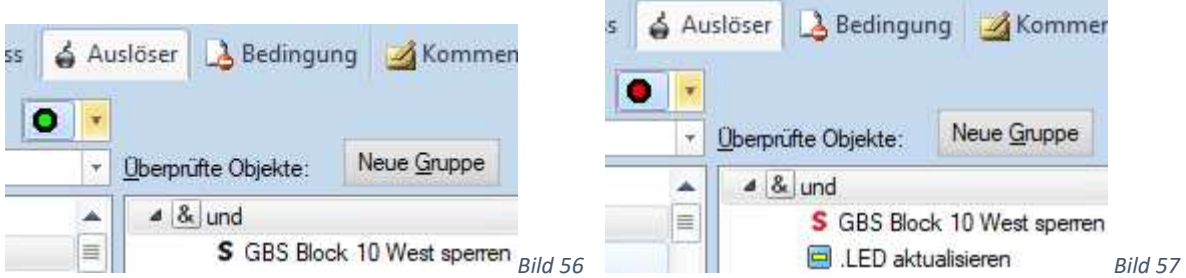

Das LED-Signal holt seine Stellung vom Kontaktmelder, hier "GBS Block 10 West sperren". Es sind beide Zustände einzutragen. Was es mit dem Schalter "LED aktualisieren" auf sich hat, steht im Abschnitt 5.10

Der Bahnwärter holt seine Stellung vom LED-Signal. Dazu ist dieses Signal im Auslöser einzutragen.

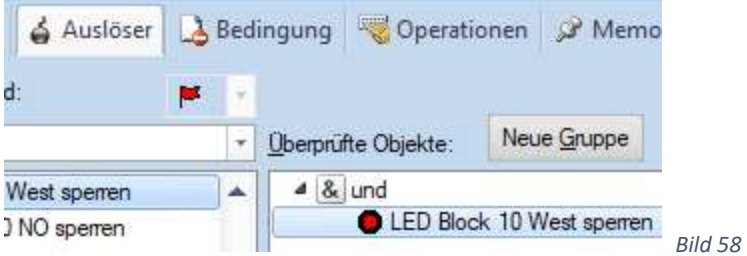

Nun gibt der Bahnwärter in der Operationenliste die Blockein- und -ausfahrt frei oder sperrt sie. Der Umweg über den Bahnwärter ist notwendig, weil ein Signal keine Operationen ausführen kann.

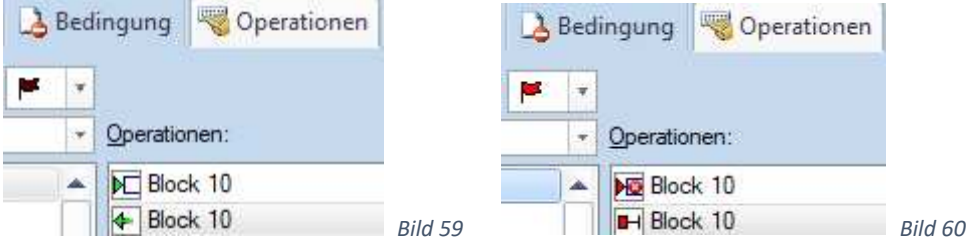

Sowohl beim Kontaktmelder als auch beim Signal sind die "Anschlüsse" einzustellen.

#### 5.7.4 Lösung 3

Falls auf eine Stellmöglichkeit innerhalb des TC-Stellwerkes verzichtet wird, kann das ganze vereinfacht werden. So könnte statt dem Taster ein Kippschalter verwendet werden. Da hier die Stellung zu sehen ist, könnte auf die LED verzichtet werden. Im TC-Stellwerk wäre nun nur noch der externe Schalter mittels Kontaktmelder einzulesen. In Anlehnung an die Bilder 49 und 50 kann der Kontaktmelder direkt die Blockeinund –ausfahrt freigeben und sperren.

# 5.8 Signalstellung des Blockes anzeigen

Es kann die Stellung des Blocksignales angezeigt werden (habe ich nicht verwirklicht).

Dazu ist beim Block im Reiter "Blockeditor" ein oder beide Blocksignal(e) auf zweibegriffig zu stellen. Anschließend ist auf das Blocksignal doppelt zu klicken und im neuen Fenster unter "Anschluss" die Adresse des Lichtdecoders einzutragen. Auf die gleiche Adresse könnte ein Signaldecoder auf der Anlage programmiert werden, falls auf der Anlage ein Signal steht.

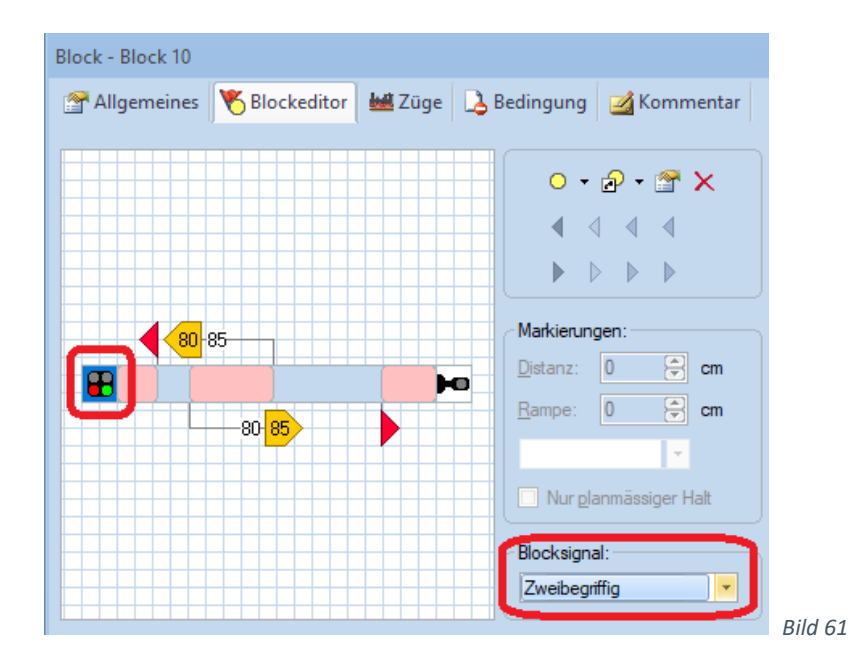

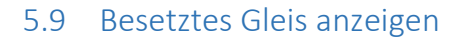

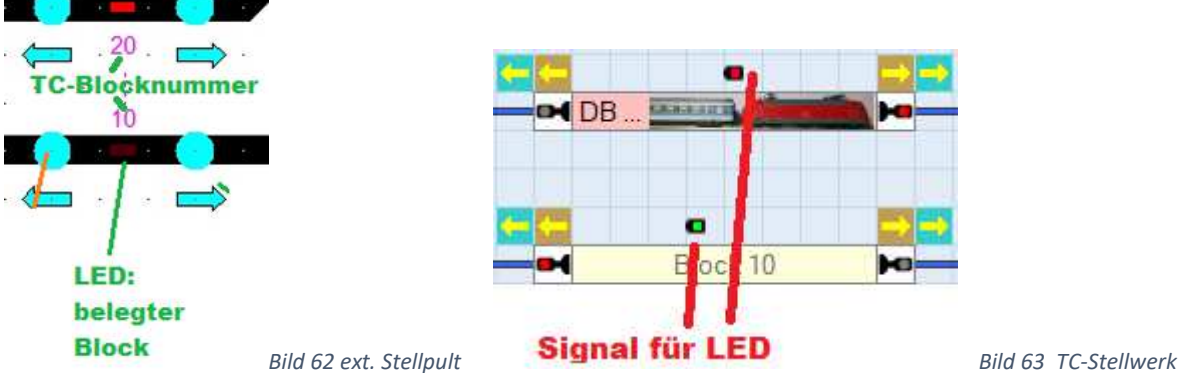

Ein besetzter Block wird bei mir im externen Stellpult mit einer rechteckigen, roten LED angezeigt. Zur Ansteuerung dieser LED habe ich im TC-Stellwerk ein LED-Signal (rot = besetzt = LED leuchtet). Seine Stellungsinformation holt sich das LED-Signal durch die Eintragungen im "Auslöser":

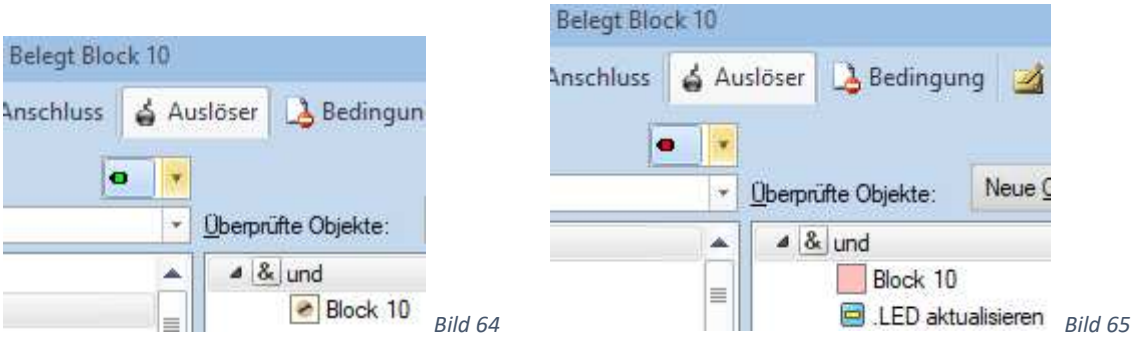

In den Auslösern ist der zugehörige Block einzutragen. Beim Zustand grün die Blockauswahl  $\blacktriangleright$  Frei (nicht belegt), beim Zustand rot  $\blacksquare$  Belegt. Was es mit dem Schalter "LED aktualisieren" auf sich hat steht im nächsten Abschnitt. Im Signal ist ferner der "Anschluss" einzutragen.

# 5.10 LED testen und aktualisieren

Ich habe einen Schalter eingefügt (Name: "LED aktualisieren"), mit dem ich die LED testen kann. Klicke ich diesen Schalter an, dann wird zunächst jede LED eingeschaltet. Anschließend wird jede LED wieder ausgeschaltet (Bilder 66 und 67). So kann ich feststellen ob alle LEDs funktionieren und ob sie ansprechbar sind.

In der Operationsliste für den Schalter-Ein-Zustand steht nun jedes LED-Signal zweimal drin – zuerst im LED-Ein-Zustand, dann im LED-Aus-Zustand -> ergibt eine lange Liste. Am Schluss schalte ich den Schalter wieder aus.

Jetzt sind aber alle LEDs aus. Deshalb sind abschließend die LEDs in ihren korrekten Zustand zu bringen (dunkel oder leuchten). Dies erkläre ich am Beispiel der Besetztanzeige des Blockes 10 (Bilder 64 und 65):

Zunächst hatte ich das LED-Signal in Zustand rot gebracht (LED leuchtet), dann in Zustand grün (LED aus). Ist nun Block 10 frei, dann ist alles ok. Ist er aber belegt, dann muss das LED-Signal wieder in den roten Zustand geschaltet werden. Dazu habe ich im Auslöser für Zustand rot das Ausschalten des Schalters "LED aktualisieren" mit aufgenommen. Ist beim Ausschalten des Schalters der Block belegt, dann ist die UND-Verknüpfung erfüllt und das LED-Signal schaltet in den roten Zustand (= LED ein). Ist der Block frei, dann ist die UND-Verknüpfung nicht erfüllt und das LED-Signal bleibt im Zustand grün (= LED dunkel).

Diese UND-Verknüpfung ist nun in jedem LED-Signal enthalten und zwar immer bei dem Auslöser, der für das Einschalten der LED zuständig ist.

Nach dem Einschalten der Anlage und dem Starten von TC stimmen bei mir manchmal die LED-Anzeige auf dem externen Stellpult nicht mit den Zuständen des TC-Stellwerkes überein. Ein Klick auf den Schalter "LED aktualisieren" bringt die LEDs in wenigen Sekunden in den richtigen Zustand – deshalb auch dieser Schaltername.

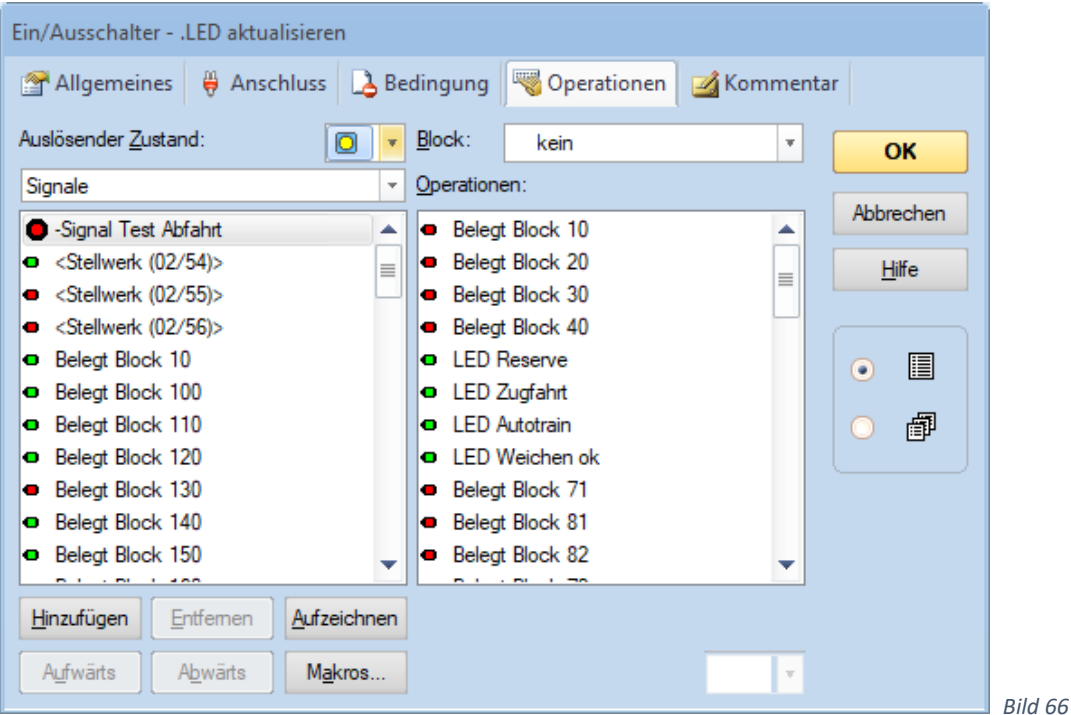

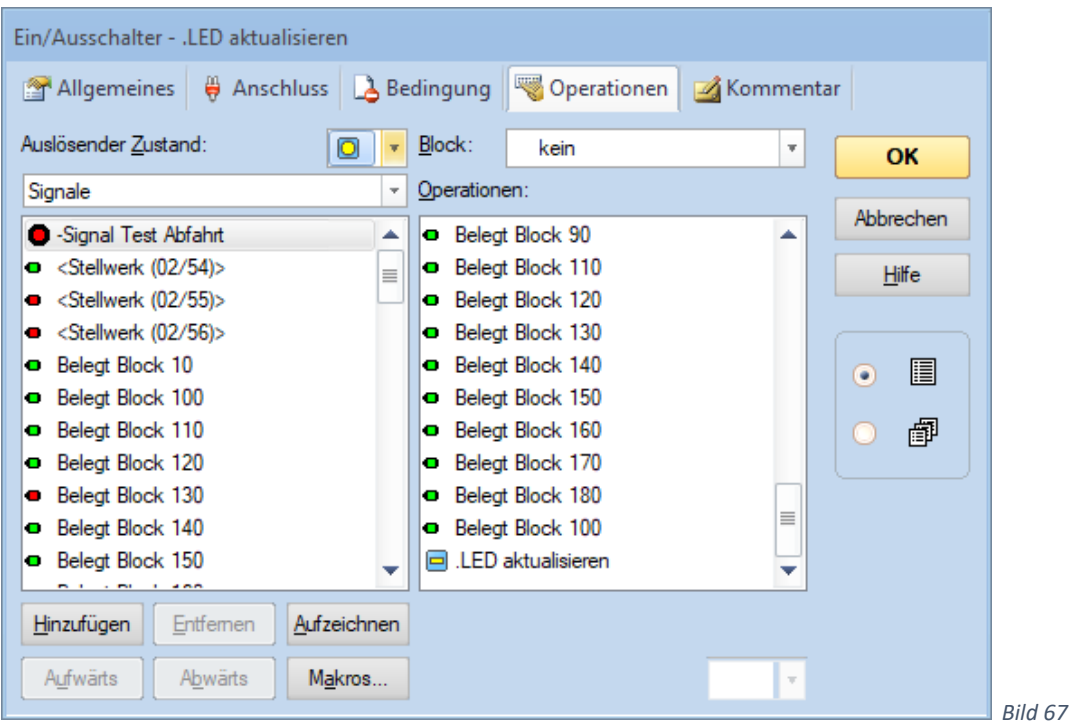

### 5.11 Elemente verbergen

Mit all den angesprochenen Elementen wird das TC-Stellwerk ganz schön voll, z.B. rund um Block 10:

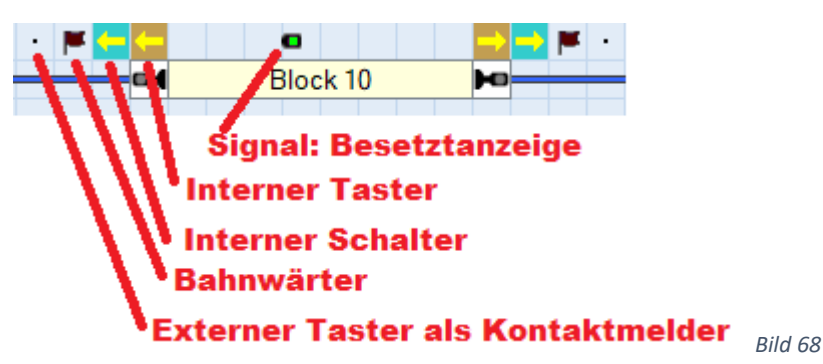

Wenn alles richtig funktioniert, dann werden nur noch die internen Taster und Schalter bedient. Das (LED-) –Signal, die Bahnwärter und Kontaktmelder werden zwar für das Funktionieren des Hardware-Stellpultes weiterhin benötigt, sie brauchen aber nicht mehr im Blickfeld stehen.

Diese Elemente können also für den Normalbetrieb verborgen werden. Dazu bieten sich zwei Möglichkeiten an:

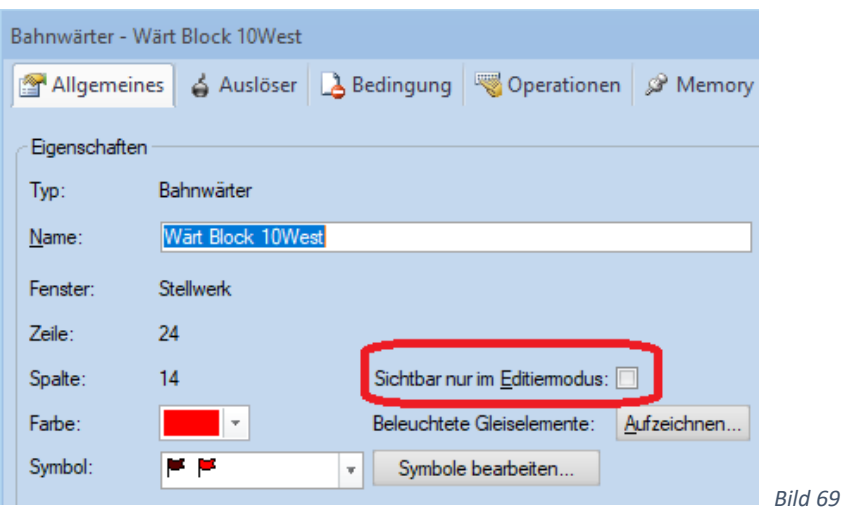

Entweder es wird ein Häkchen bei "Sichtbar nur im Editiermodus" gesetzt. Oder diese Elemente werden in extra Stellwerksfenster verschoben. Nun können diese Fenster klein gemacht oder gleich verborgen werden.

Die zweite Variante hat im Fehlerfall den Vorteil, dass einige / alle Elemente schnell wieder sichtbar gemacht werden können – ohne bei jedem Element das Häkchen zunächst wieder zu entfernen und nach der Fehlerbehebung wieder erneut zu setzen.

Viel Freude mit der Beschreibung.

Stand 17.2.2021

TrainController Gold Version 9.0 B2,

Zentrale Müt MC 2004, Selektrix, Spur N, Windows 10, Decoder für Anlage und Stellpult: Firma Stärz und Müt